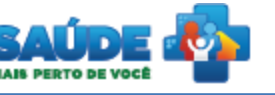

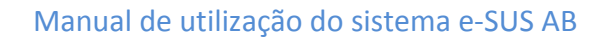

# e-SUS Atenção Básica

**Osus** 

# Manual de Utilização do Sistema

Prontuário Eletrônico do Cidadão - PEC

# **PERFIL ENFERMEIRO AD**

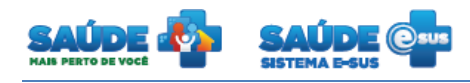

# Sumário

<span id="page-1-0"></span>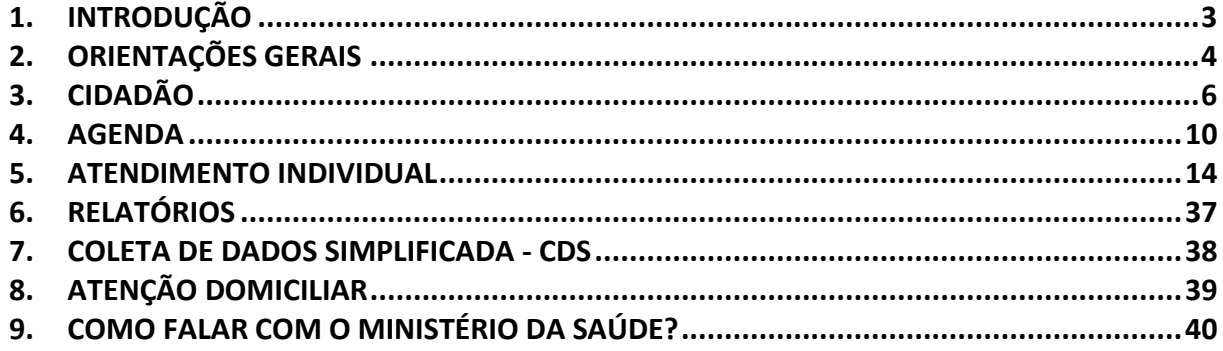

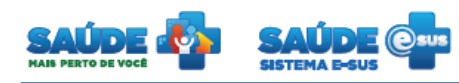

# **1. INTRODUÇÃO**

Este documento foi elaborado com base na versão 1.2 do sistema e-SUS AB com Prontuário Eletrônico do Cidadão.

São abordadas questões acerca da agenda e atendimento realizado pelo Enfermeiro AD. Este manual foi elaborado usando como referência o usuário com perfil Enfermeiro AD.

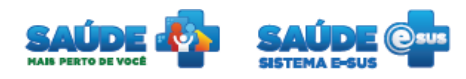

# <span id="page-3-0"></span>**2. ORIENTAÇÕES GERAIS**

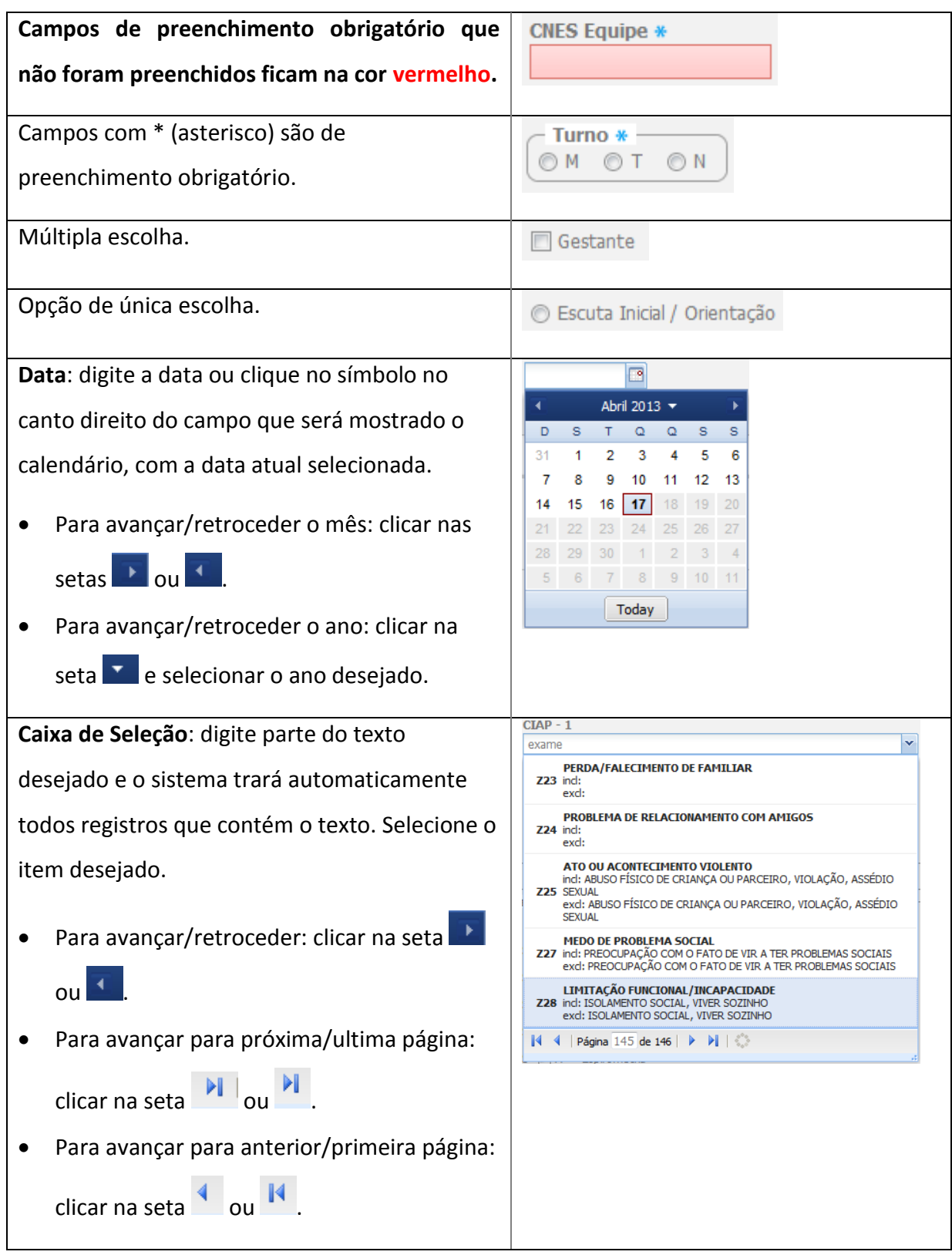

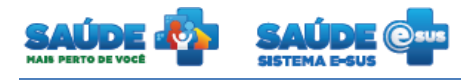

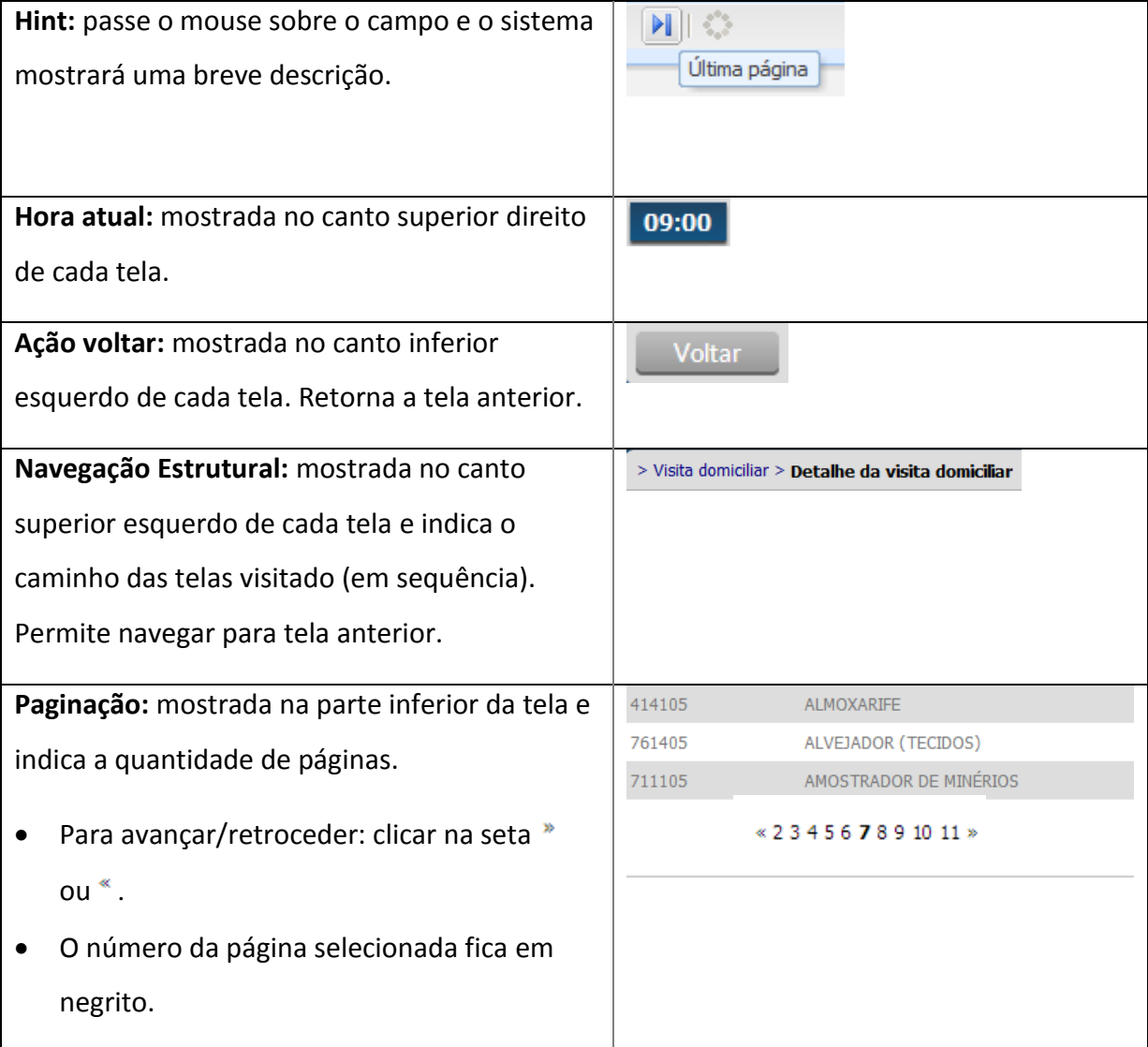

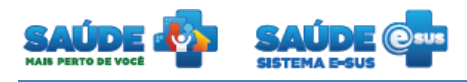

# <span id="page-5-0"></span>**3. CIDADÃO**

Clique na opção "Cidadão".

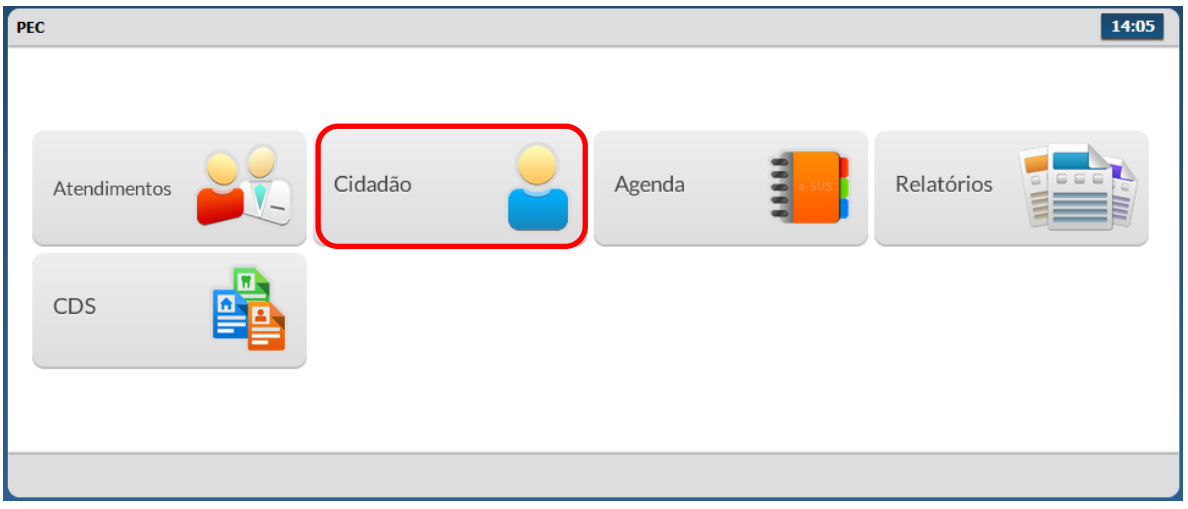

Será apresentada a lista dos cidadãos previamente cadastrados ou importados do CDS.

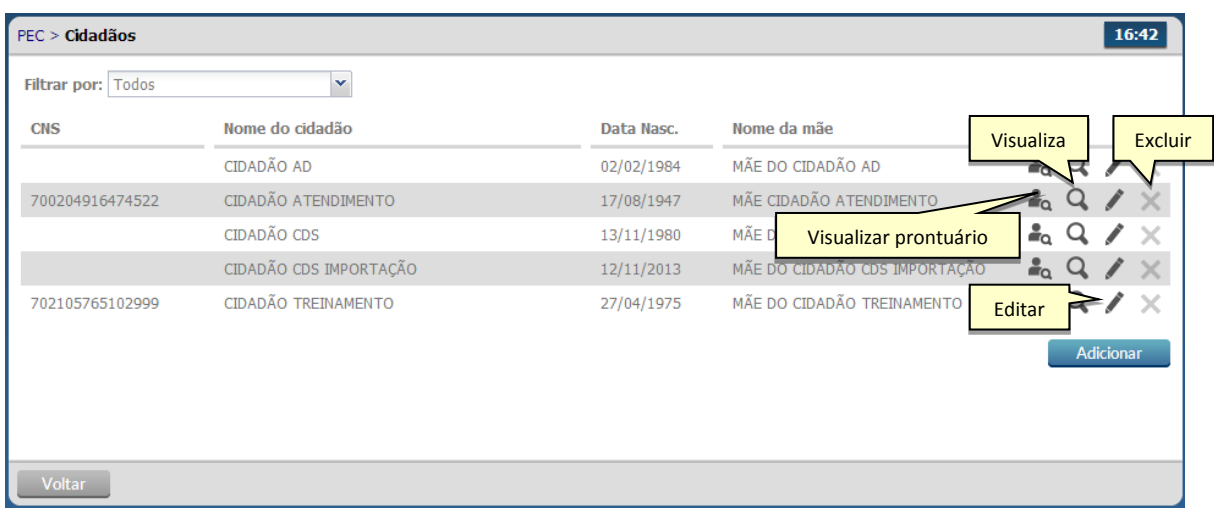

#### **3.1 Visualizar prontuário**

- Clicar no botão "Visualizar prontuário" <sup>a</sup> do cidadão desejado.
- Será inicialmente apresentada a folha de rosto com um resumo referente a atendimentos e outras informações do cidadão selecionado.

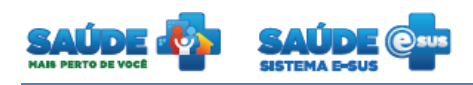

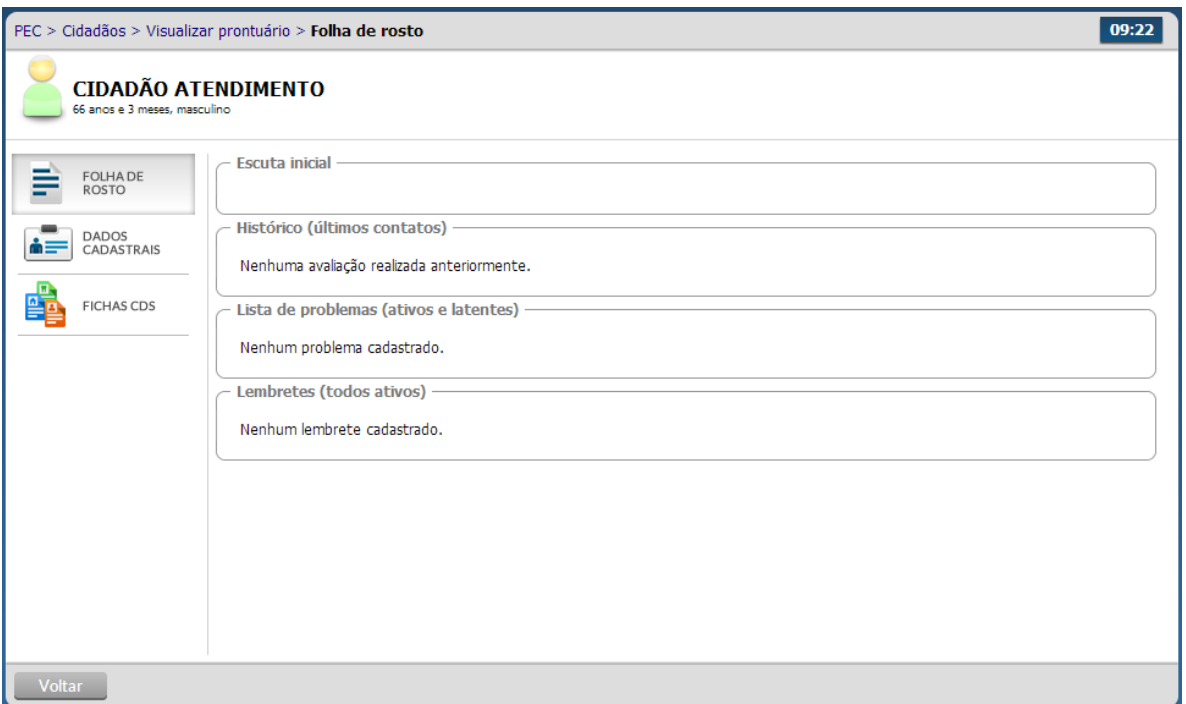

- Para visualizar os dados cadastrais deste cidadão, basta clicar na aba "Dados Cadastrais".
- Para visualizar as fichas CDS do cidadão, é necessário clicar na aba "Fichas CDS".

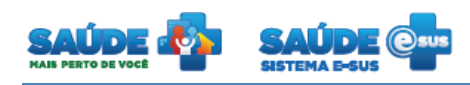

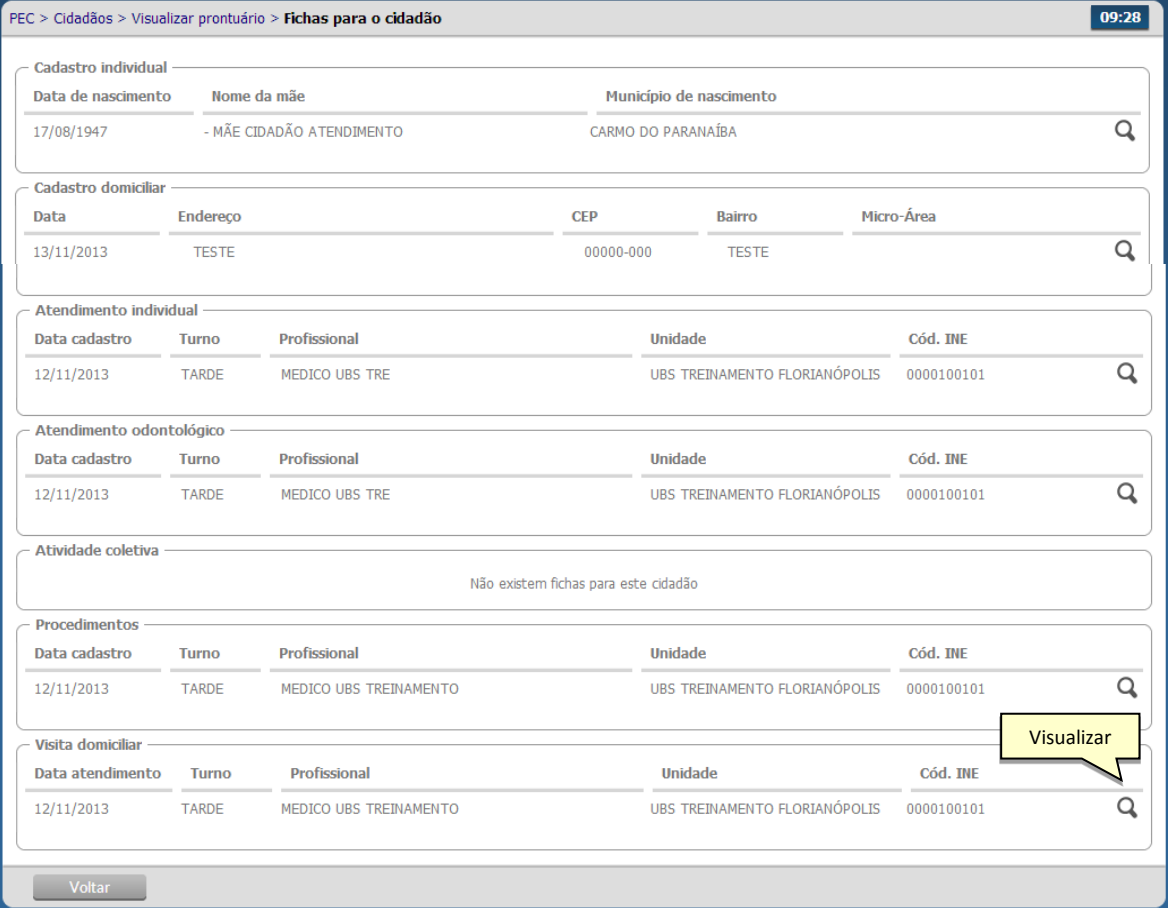

 Para visualizar mais detalhadamente cada item da ficha CDS clique no botão "Visualizar"  $\mathsf{Q}$ 

#### **3.2 Editar um cidadão**

- Clique na opção "Editar" do cidadão desejado
- Serão apresentadas as informações do cidadão previamente cadastrado em modo de edição.
- Altere as informações caso necessário e clique no botão "Salvar"

#### **3.3 Excluir um cidadão**

- $\bullet$  Clique na opção "Excluir"  $\bigtimes$  do cidadão desejado
- Será apresentada uma mensagem solicitando a confirmação da exclusão do cidadão

#### **3.4 Visualizar um cidadão**

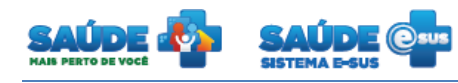

- $\bullet$  Clique na opção "Visualizar"  $\bullet$  do cidadão desejado
- Serão apresentadas as informações do cidadão escolhido somente para visualização

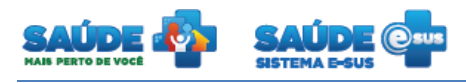

# <span id="page-9-0"></span>**4. AGENDA**

Clique na opção "Agenda".

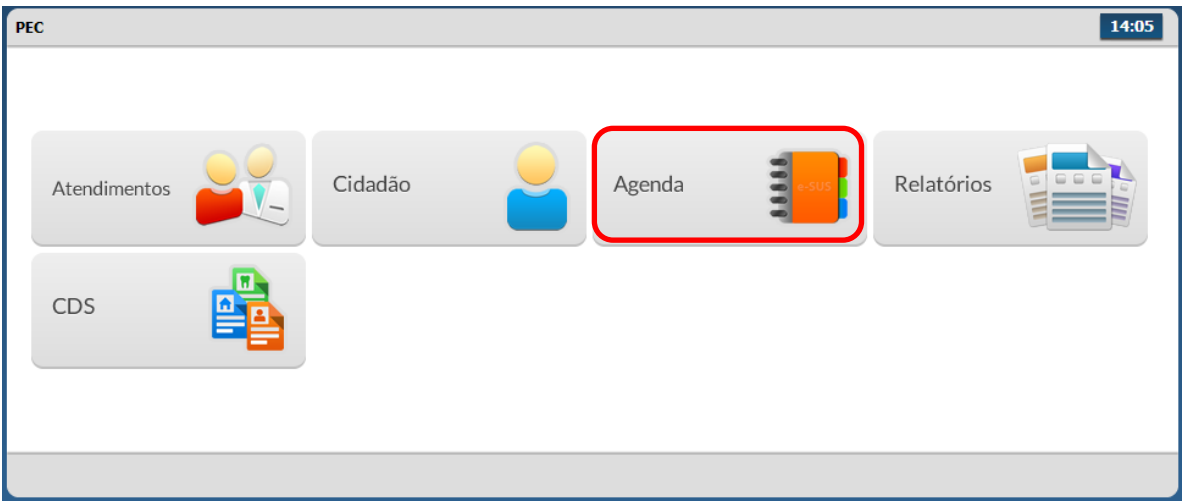

Será apresentado um calendário para realização do agendamento das consultas.

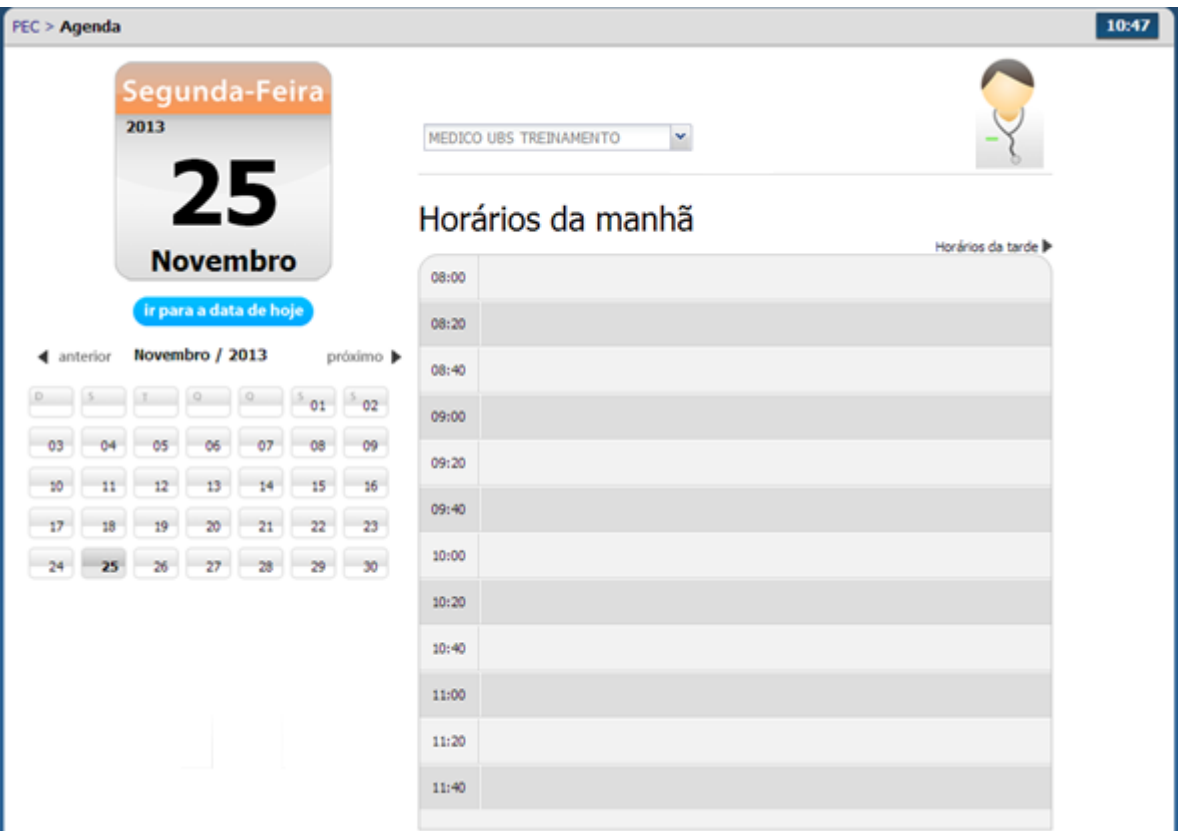

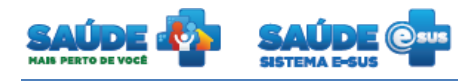

#### **4.1 Agendar uma consulta com hora marcada**

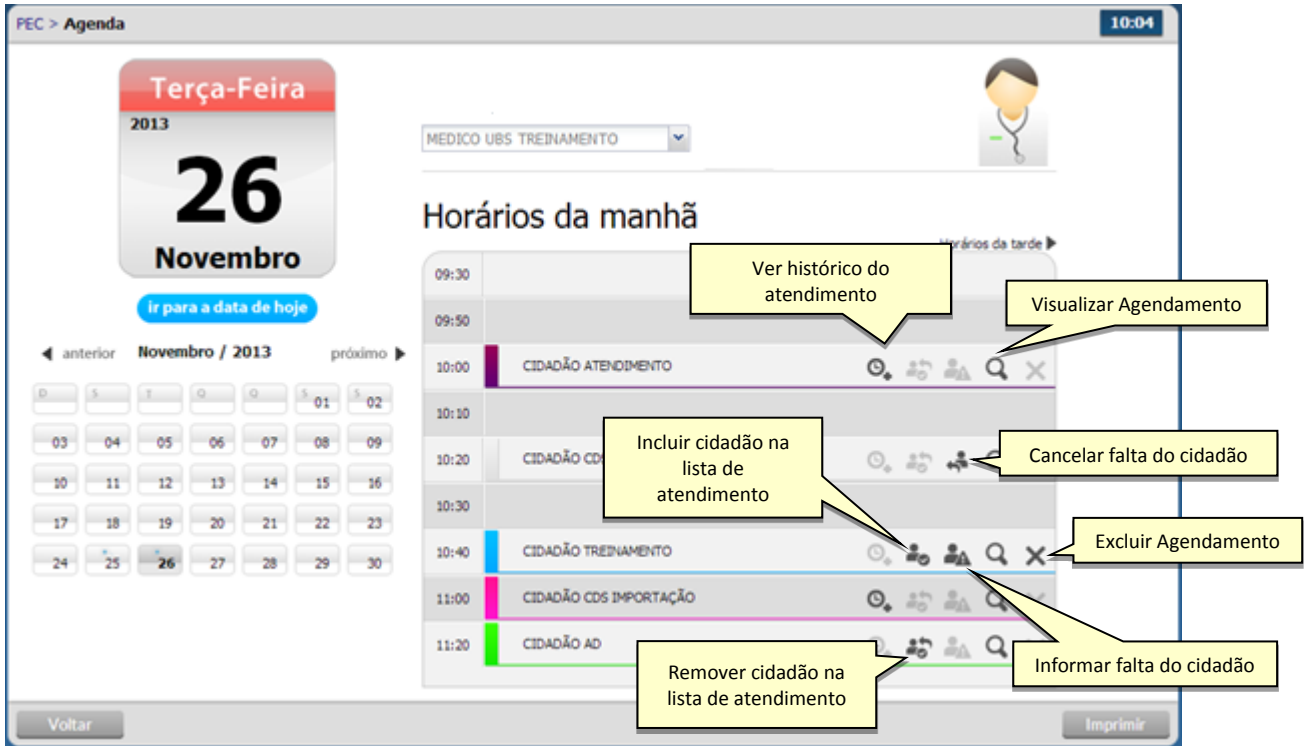

- Selecione a data do agendamento. Para selecionar o mês clique no campo "Próximo" ou "Anterior". Para selecionar o dia clique no dia do calendário.
- Selecione o "Profissional" que deseja agendar a consulta.
- Clique no campo ao lado da hora, o sistema irá mostrar a tela abaixo para a escolha do cidadão.

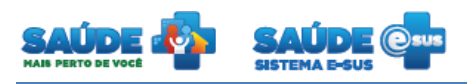

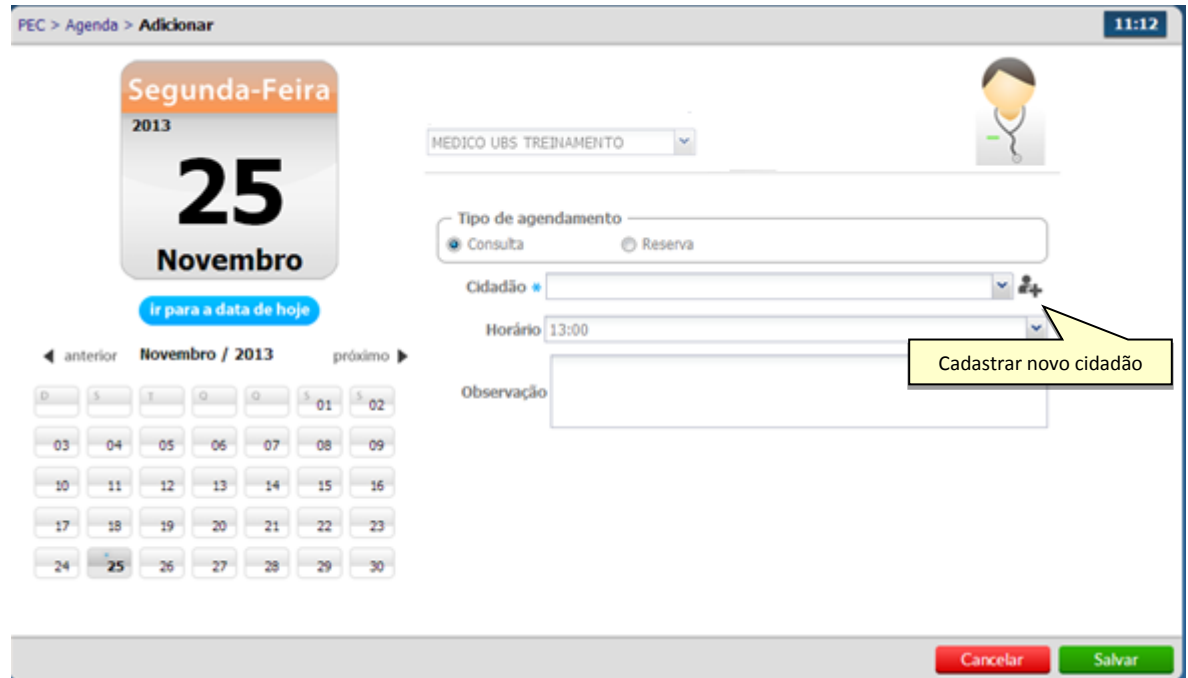

- Selecione o cidadão e clique em salvar.
- O nome do cidadão será incluído na agenda com a cor **"azul"** e com legenda "Agendado".
- Se o cidadão não estiver cadastrado, clique no ícone "Cadastrar novo cidadão" <sup>et</sup> e preencha dados solicitados.

#### **4.2 Incluir o cidadão com consulta agendada na lista de atendimentos**

- . Clique no ícone "Incluir cidadão na lista de atendimentos" ...
- O cidadão será incluído na lista de agendamento com a cor verde e com legenda "Aguardando atendimento".

#### **4.3 Informar a falta do cidadão**

· Clique no ícone "Informar falta do cidadão" **.** O cidadão não poderá ser atendido e ficará com registro de falta no atendimento. Esse procedimento pode ser cancelado somente no dia do atendimento clicando no ícone "Cancelar falta do cidadão"

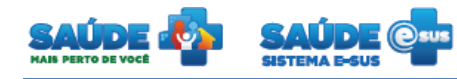

 O nome do cidadão será visualizado na agenda com a cor **"cinza"** e com legenda "Não compareceu".

#### **4.4 Excluir o cidadão da agenda**

 $\bullet$  Clique no ícone "Excluir"  $\blacktriangleright$ . Se o horário do atendimento já passou não é permitido excluir.

# **4.5 Visualizar agendamento**

- Clique no ícone "Visualizar agendamento"  $\mathbf Q$ .
- Será apresentado o resumo do agendamento

#### **4.6 Visualizar histórico de atendimento**

- Clique no ícone "Visualizar histórico de atendimento"  $\mathbf{\Theta}_{\bullet}$ .
- Será apresentado o histórico dos atendimentos realizados para aquele cidadão

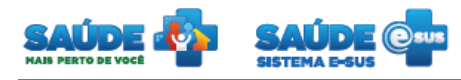

#### <span id="page-13-0"></span>**5. ATENDIMENTO INDIVIDUAL**

Clique na opção "Atendimentos".

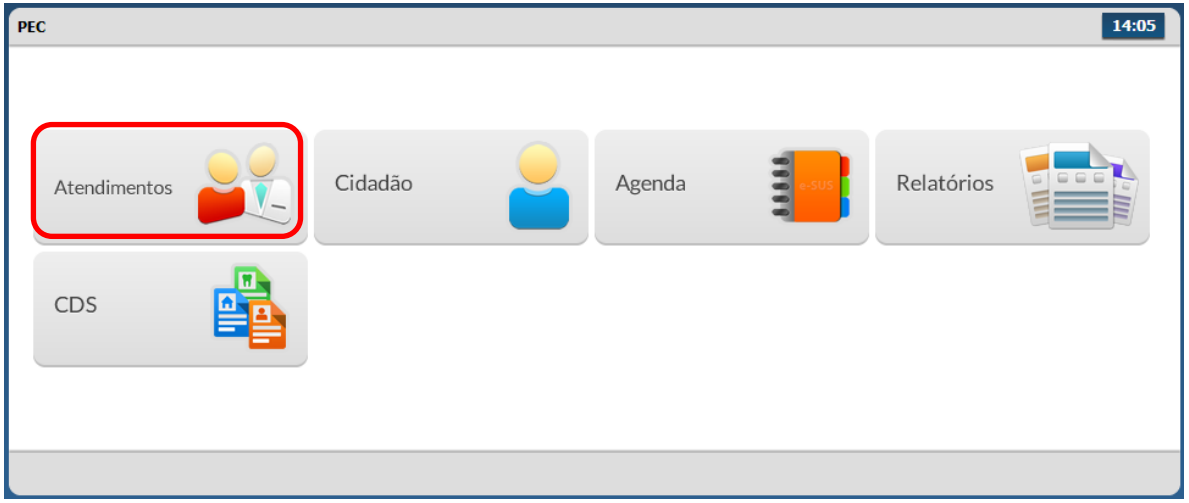

Será apresentada a lista de atendimentos dentro da unidade de saúde.

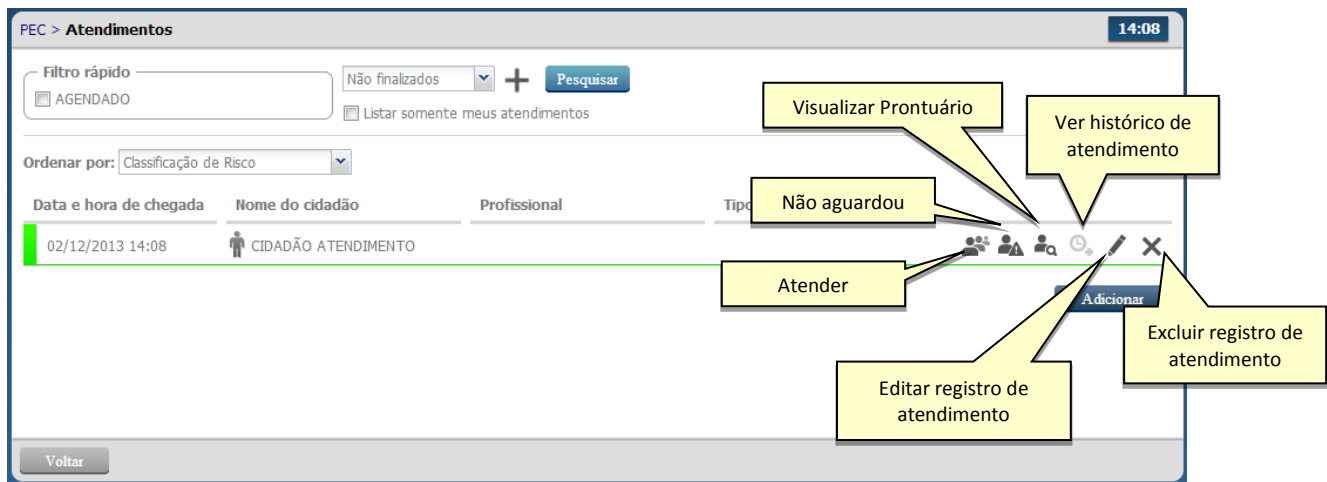

# **5.1 Incluir cidadão sem consulta agendada**

Clique no botão "Adicionar".

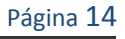

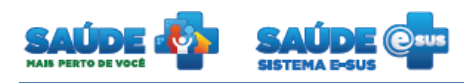

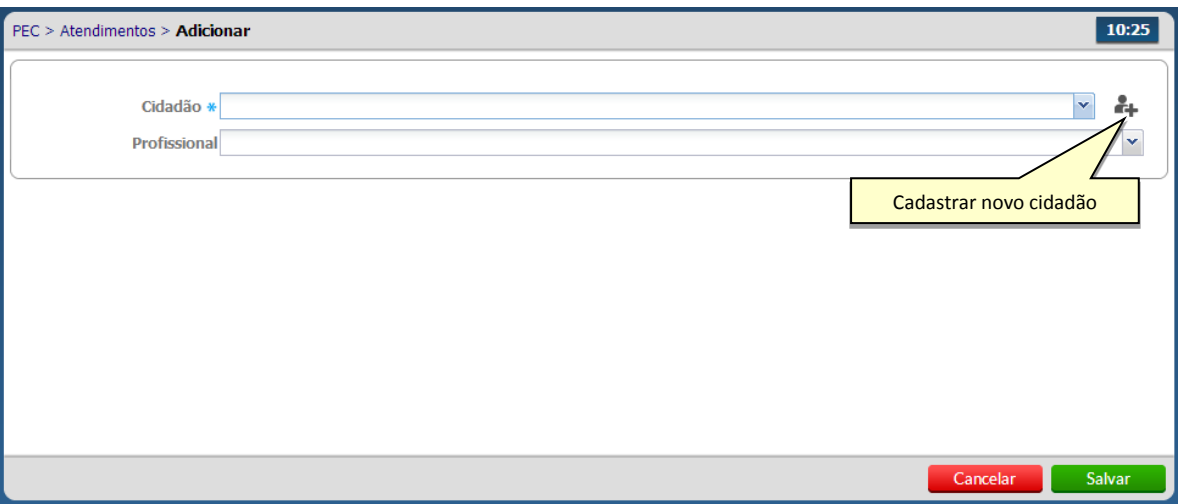

- Selecione o cidadão. Se o cidadão não estiver cadastrado, clique no ícone "Cadastrar novo cidadão"  $\overset{\bullet}{\bullet}$ .
- Selecione o profissional, somente se o atendimento for para um profissional específico, e/ou selecione o "Tipo de Atendimento".

#### **5.2 Excluir o registro de atendimento**

 $\bullet$  Clique no ícone "Excluir"  $\bigtimes$ . Não será permitida a exclusão do atendimento: após o horário do atendimento; durante o atendimento; ou durante a escuta inicial.

#### **5.3 Ver histórico do atendimento**

• Clicando no ícone "Ver histórico do atendimento"  $\mathbf{Q}_{\bullet}$  será apresentado o histórico do atendimento do cidadão escolhido dentro da unidade básica de saúde

### **5.4 Informar que o cidadão não aguardou a consulta**

- Clique no ícone "Não aguardou"
- O atendimento do cidadão passará para o status "Não aguardou atendimento" ficando na cor cinza. O mesmo poderá voltar a lista de atendimento clicando no ícone "Retornar o cidadão para a lista de atendimento" .

#### **5.5 Editar registro de atendimento**

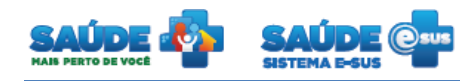

Caso seja necessário remover/alterar o profissional ou cidadão do atendimento, clique

no ícone "Editar registro de atendimento" .

Altere as informações desejadas e clique no botão "salvar"

#### **5.6 Atender um cidadão**

Clique no botão "Atender" do cidadão desejado

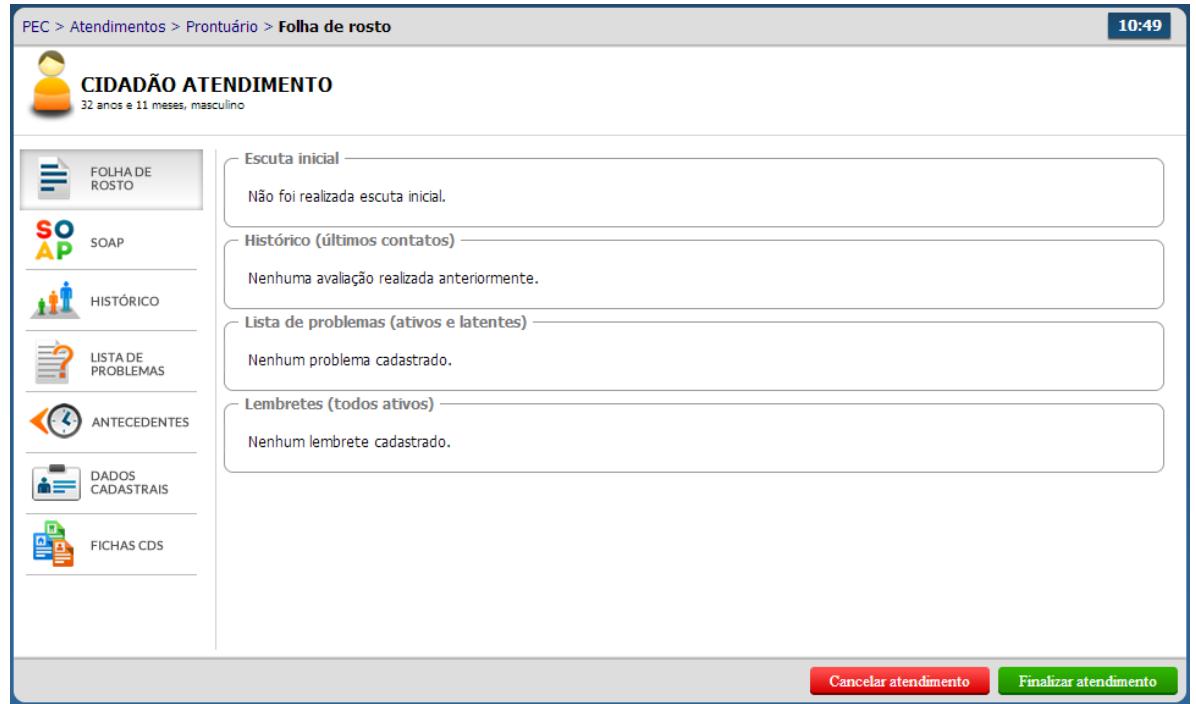

- Inicialmente serão apresentadas as principais informações da saúde do cidadão.
- O sistema apresenta: o resumo da escuta inicial do atendimento; o histórico dos últimos três atendimentos organizados de maneira cronológica decrescente; a lista de problemas; e os lembretes do profissional.

#### **5.7 SOAP - Subjetivo, objetivo, avaliação e plano**

- Clique na aba "SOAP"
- Preencha todas as informações e clique no botão "Finalizar atendimento" ou caso queira cancelar o preenchimento do formulário e retornar para a lista de atendimentos, clique no botão "Cancelar atendimento".

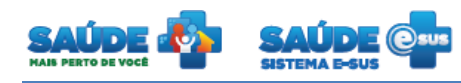

#### **5.7.1 Subjetivo**

 São as informações e observações do cidadão sobre ele mesmo, ou seja, o que o cidadão, observa e/ou acredita ser.

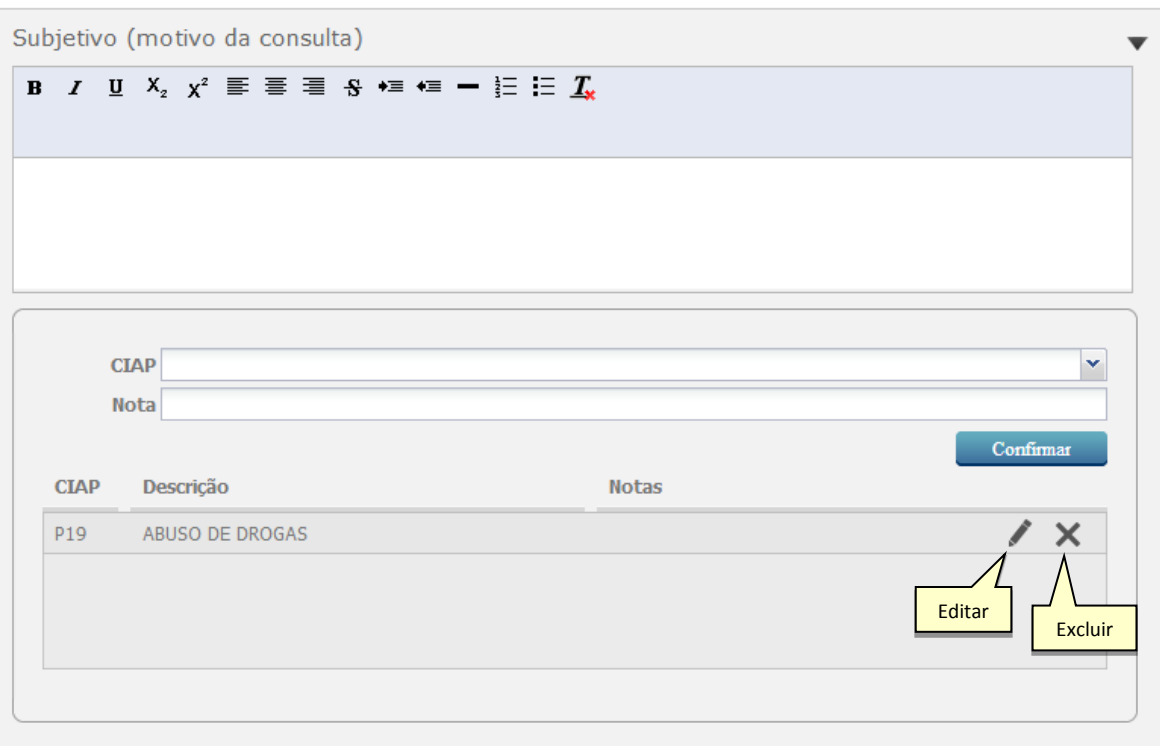

- Preencha o motivo da consulta e adicionar os CIAP(s) correspondentes.
- Para editar os CIAP(s), clique no ícone "Editar" , ou para exclui-lo clique no ícone "Excluir"

### **5.7.2 Objetivo**

- São observações ou dados mensuráveis, obtidos por elementos da equipe de saúde, tais como observações clínicas (sinais, sintomas).
- No Objetivo também são apresentados os exames realizadas pelo cidadão em atendimentos anteriores.

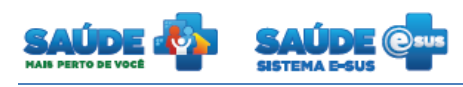

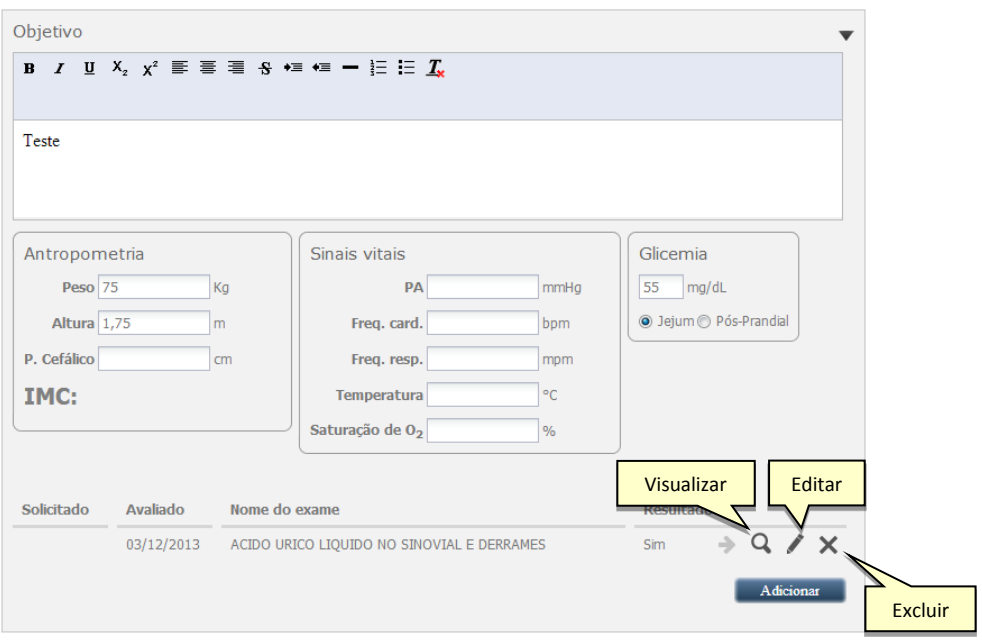

- Informe o objetivo, biometria, sinais vitais e glicemia do cidadão.
- Para adicionar o resultado dos exames, clique no botão "Adicionar". O sistema irá apresentar uma tela. Nela deverá ser informado o nome do exame, a data e uma descrição. Após o preenchimento das informações clique no botão "Salvar"
- Para visualizar as informações de um exame clique no botão "Visualizar" do registro desejado.
- Para editar os dados de um exame clique no botão "Editar". Serão apresentados os dados do exame previamente cadastrados em modo de edição.
- Para excluir o registro de um exame clique no botão "Excluir" do exame desejado. O sistema apresentará uma tela de confirmação da exclusão do exame.

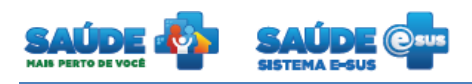

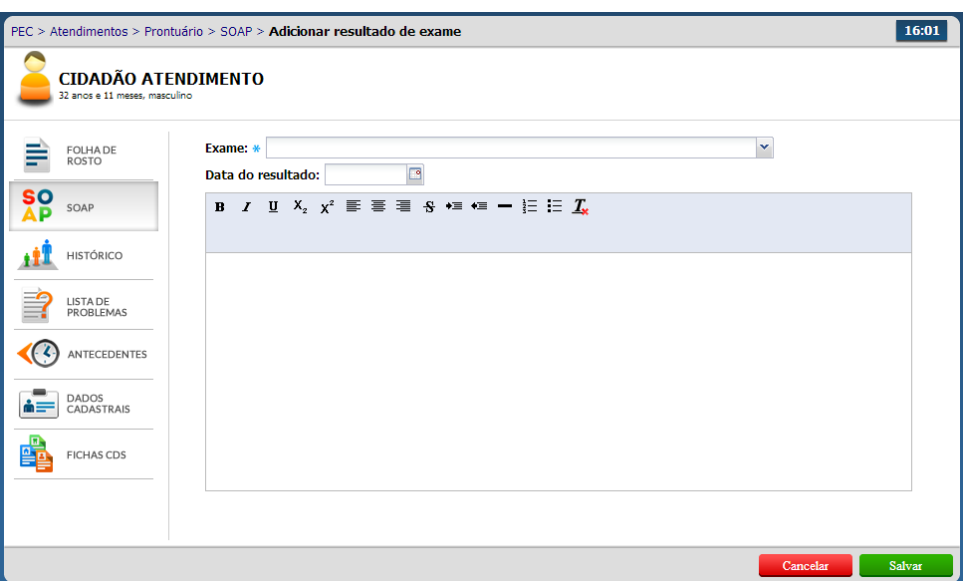

# **5.7.3 Avaliação**

São observações referentes ao problema detectado pelo profissional de saúde

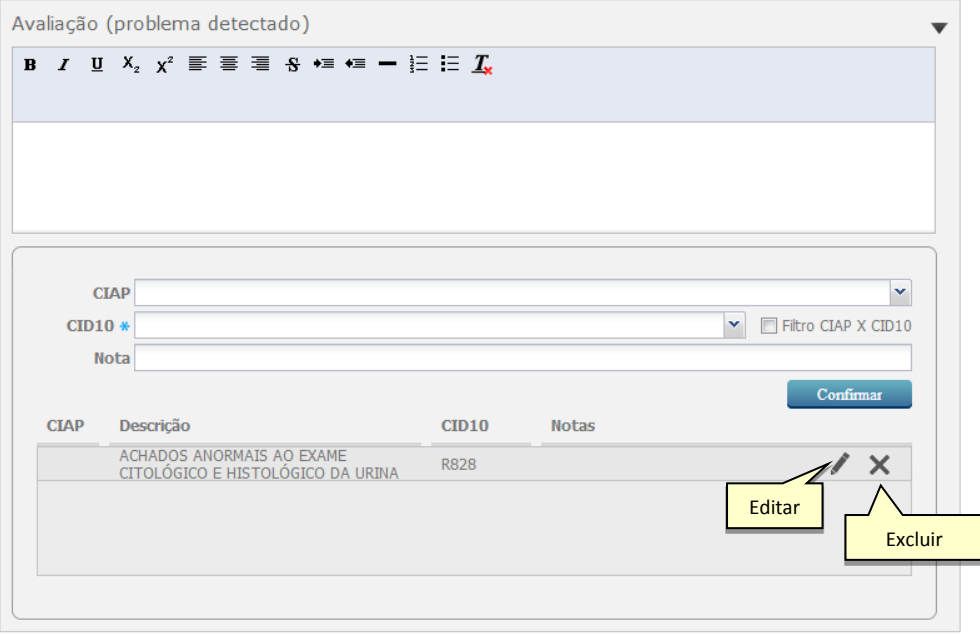

Informe as observações para os problemas encontrados

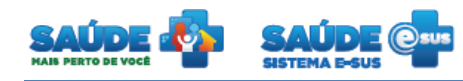

 Adicione a(s) CIAP(s), CID10 e notas correspondentes. Logo em seguida clique no botão "Confirmar". Para estas informações clique no ícone "Editar" ou no ícone "Excluir" para retirá-las da lista.

### **5.7.4 Plano**

Representa a decisão para tomar uma conduta (intervenção - procedimento).

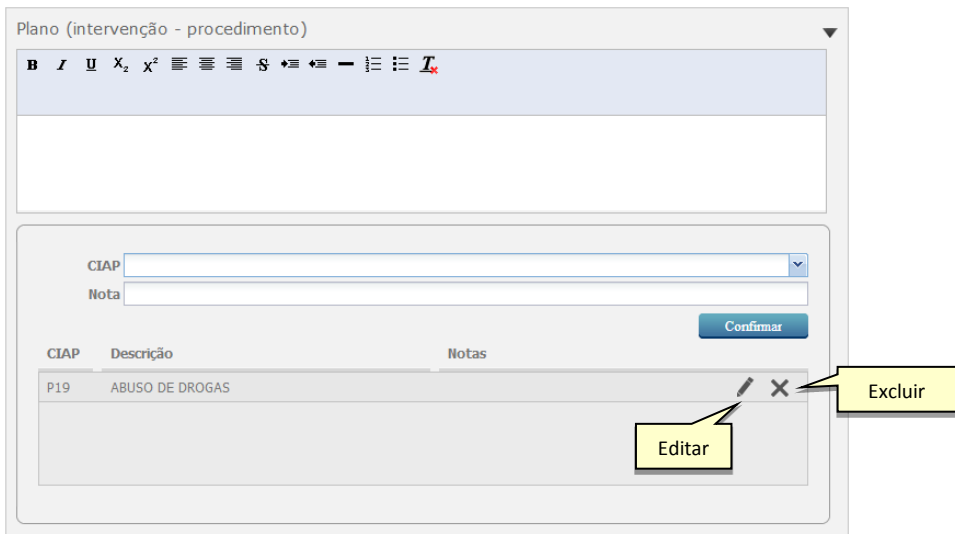

- Deverá ser definido o plano de cuidados e procedimentos para resolução dos problemas cadastrados na avaliação
- Adicione a(s) CIAP(s), CID10 e notas correspondentes. Logo em seguida clique no botão "Confirmar". Para estas informações clique no ícone "Editar" ou no ícone "Excluir"  $\mathbf{X}$  para retirá-las da lista.

#### **5.8 Atestado**

Clique no ícone "Atestado"

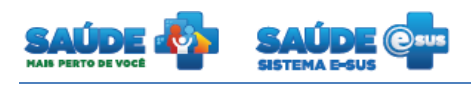

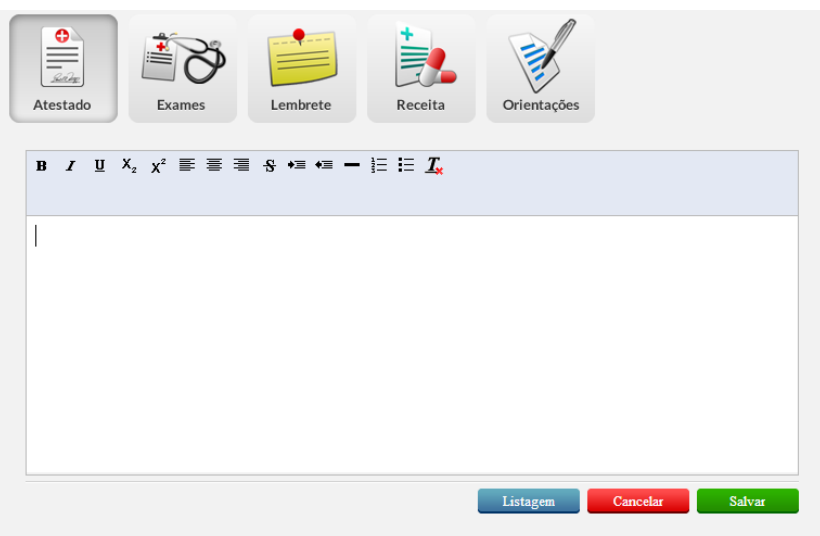

- Será apresentado um espaço para justificar a ausência do cidadão ao serviço ou atividades escolares.
- Clicando no botão "Listagem", será apresentado os atestados já cadastrados para este cidadão, podendo ser filtrado por período, profissional e especialidade.

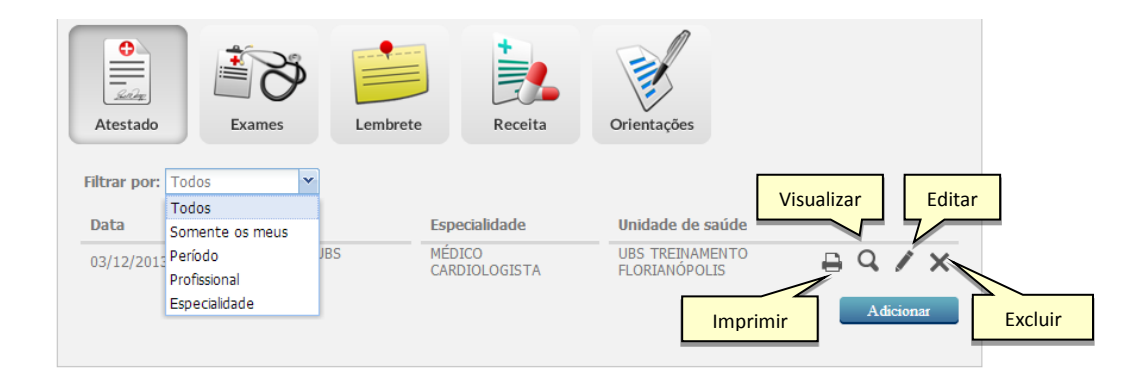

- Clique no botão "Imprimir" para que seja apresentado a tela com o atestado em modo de impressão.
- Clique no botão "Visualizar" para que os dados do atestado sejam apresentados somente para visualização.
- Clique no botão "Excluir"  $\times$  para retirar um atestado da listagem. O sistema solicitará a confirmação da exclusão.

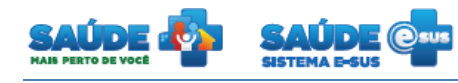

 Clique no botão "Editar" para apresentar os dados do atestado em modo de edição.Após as alterações clique no botão "Salvar".

#### **5.9 Exames**

- Clique no botão "Exames"
- Será apresentado um formulário para requisição de exames, visando um diagnóstico ou patologia.
- Os exames podem ser classificados como "Comum" ou "Alto custo"

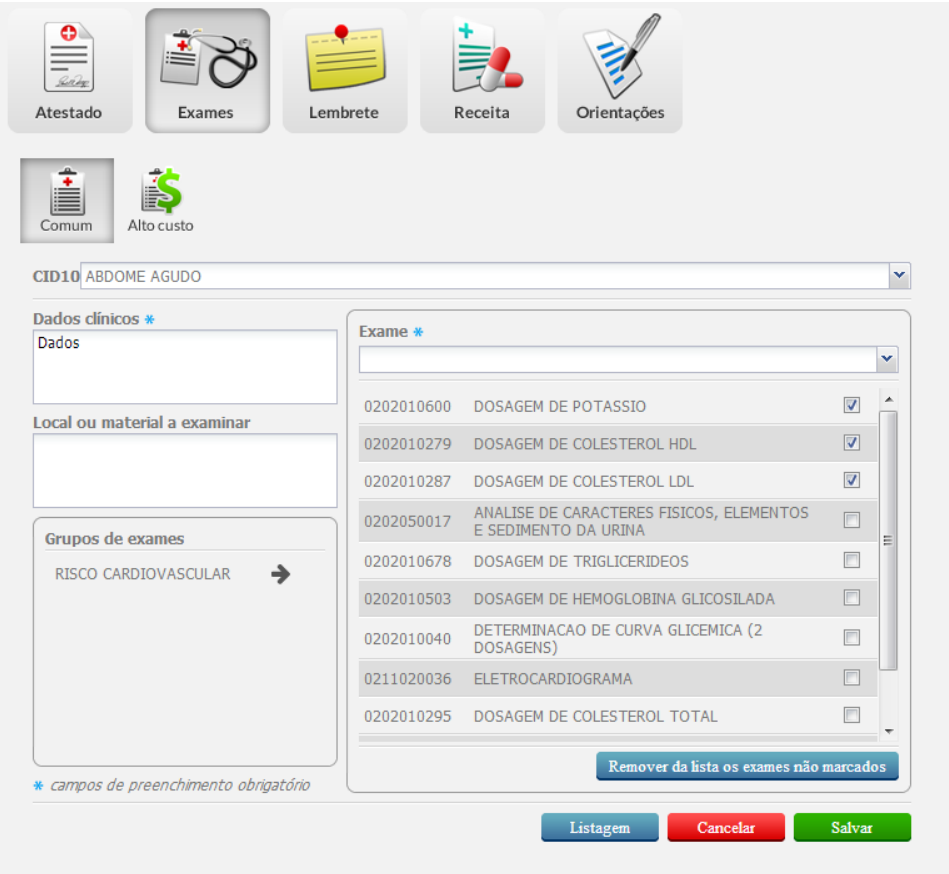

- Preencha as informações referente ao tipo de exame selecionado e clique no botão "Salvar"
- Será apresentado a listagem dos exames já solicitados para este cidadão, podendo ser filtrado por período, profissional e especialidade

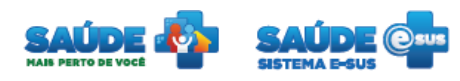

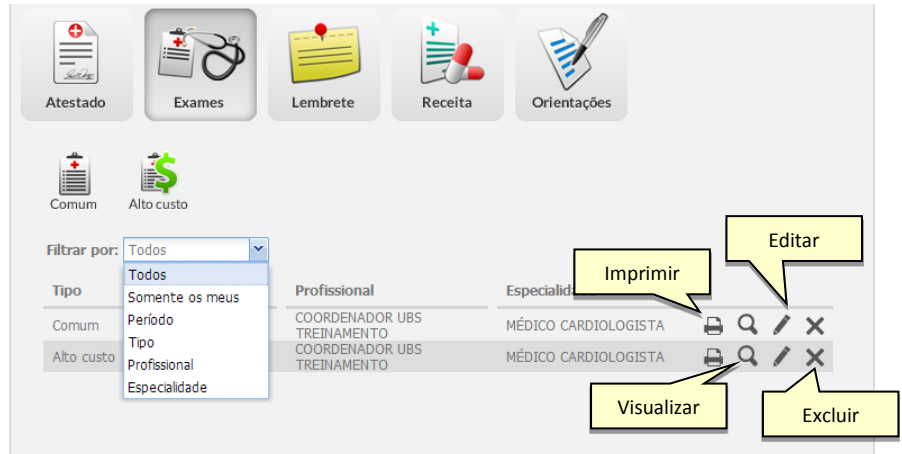

- Clique no botão "Imprimir" para que seja apresentado a tela com os dados do exame em modo de impressão.
- Clique no botão "Visualizar" para que os dados do exame seja apresentado somente para visualização.
- $\bullet$  Clique no botão "Excluir"  $\bigtimes$  para retirar um exame da listagem. O sistema solicitará a confirmação da exclusão.
- Clique no botão "Editar" para apresentar os dados do exame em modo de edição. Após as alterações clique no botão "Salvar".

#### **5.10 Lembrete**

- Os lembretes consistem em informações importantes a respeito do atendimento e/ou cidadão.
- Clique no botão "Lembrete"

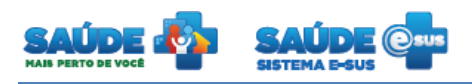

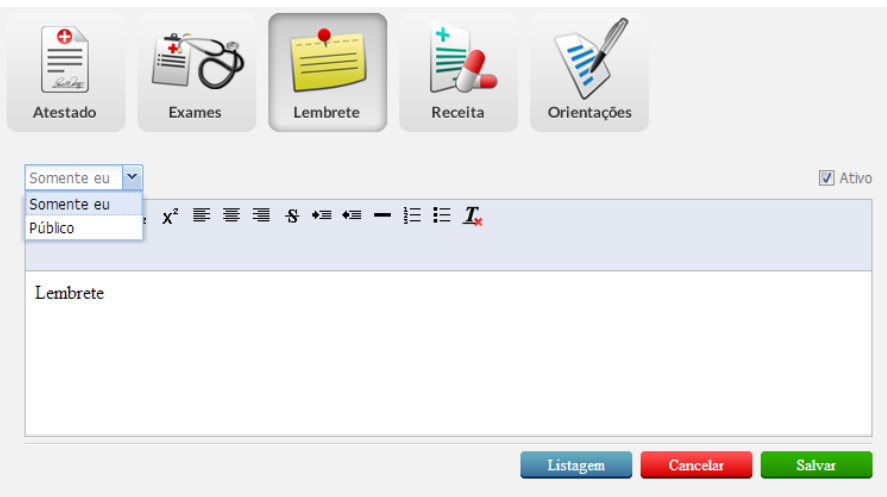

- O lembrete poderá ter visualização controlada antes do seu preenchimento: visualização somente pelo profissional que está cadastrando o lembrete; ou poderá ser visualizado por todos.
- Preencha o formulário e clique no botão "Salvar".
- Será apresentada a listagem dos lembretes já cadastrados para este cidadão.

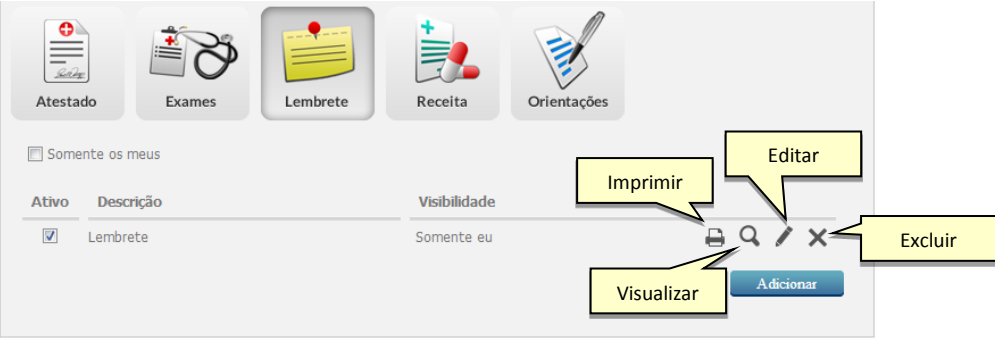

- Para adicionar um novo lembrete, clique no botão "Adicionar"
- Clique no botão "Imprimir" **para que seja apresentado a tela com os dados do** lembrete em modo de impressão.
- Clique no botão "Visualizar" para que os dados do lembrete seja apresentados somente para visualização.

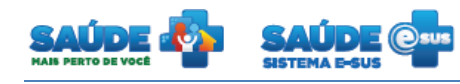

- Clique no botão "Excluir"  $\times$  para retirar um lembrete da listagem. O sistema solicitará a confirmação da exclusão.
- Clique no botão "Editar" para apresentar os dados do lembrete em modo de edição. Após as alterações clique no botão "Salvar".

#### **5.11 Receita**

- Consiste na prescrição escrita de medicamento, contendo orientação de uso para o paciente, efetuada por profissional legalmente habilitado, quer seja de formulação magistral ou de produto industrializado
- Clique no botão "Receita"

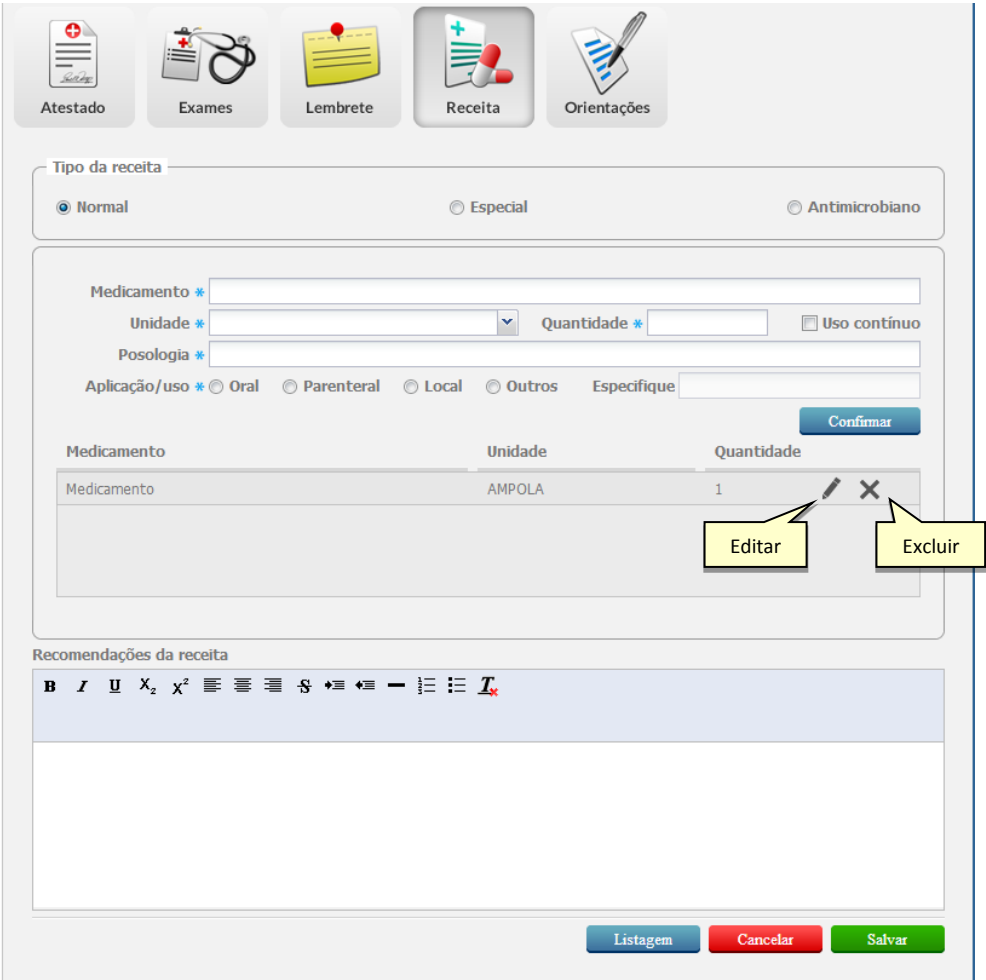

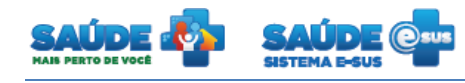

- Informe o tipo da receita e cadastre os medicamentos para o tratamento.
- Poderá ser cadastrado mais de um medicamento por receita.
- Para retirar um medicamento da listagem clique no ícone "Excluir" **X** do medicamento desejado.
- Clique no botão "Editar" para que as informações do medicamento sejam carregadas em modo de edição.
- Após o preenchimento do formulário clique no botão "Salvar"
- Será apresentado a listagem de todas as receitas já cadastradas em atendimentos anteriores, incluido as receitas de outros profissionais e outras unidades de saúde, podendo ser filtrado por período, profissional e especialidade

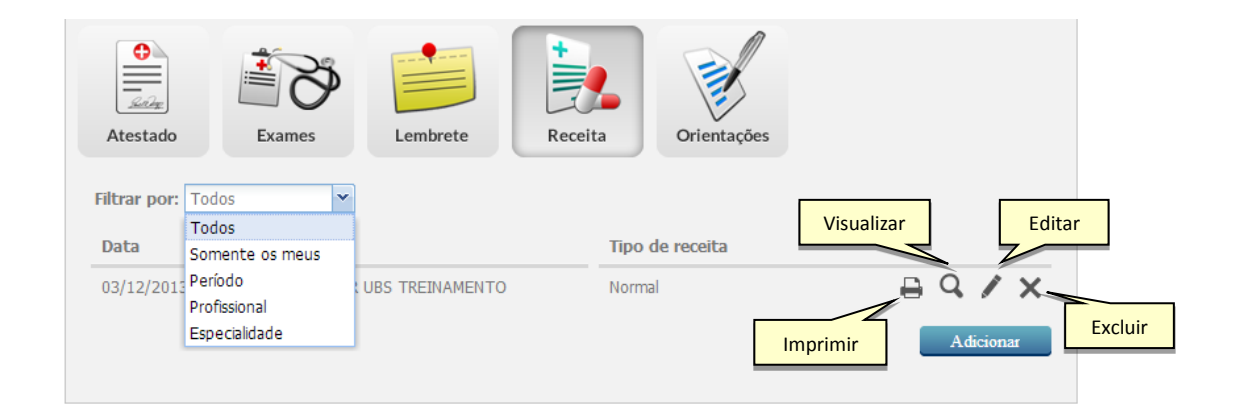

- Para adicionar uma nova receita, clique no botão "Adicionar"
- Clique no botão "Imprimir" para que seja apresentado a tela com os dados da receita em modo de impressão.
- Clique no botão "Visualizar" para que os dados da receita seja apresentados somente para visualização.
- Clique no botão "Excluir" para retirar uma receita da listagem. O sistema solicitará a confirmação da exclusão.
- Clique no botão "Editar" para apresentar os dados da receita em modo de edição. Após as alterações clique no botão "Salvar".

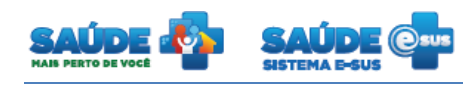

#### **5.12 Orientações**

- Consiste em orientar o cidadão, por exemplo, em como aplicar um medicamento corretamente.
- Clique no botão "Orientações"

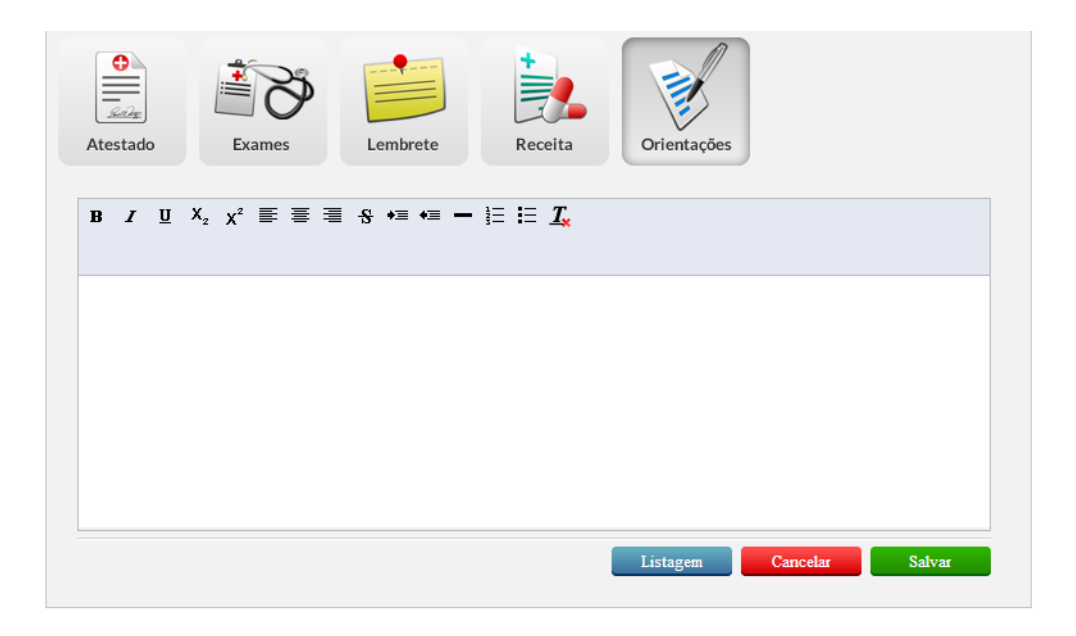

- Preencha o formulário com a orientação e clique no botão "Salvar".
- Será apresentado todas as orientações já cadastradas para este cidadão por outros profissionais ou unidades de saúde

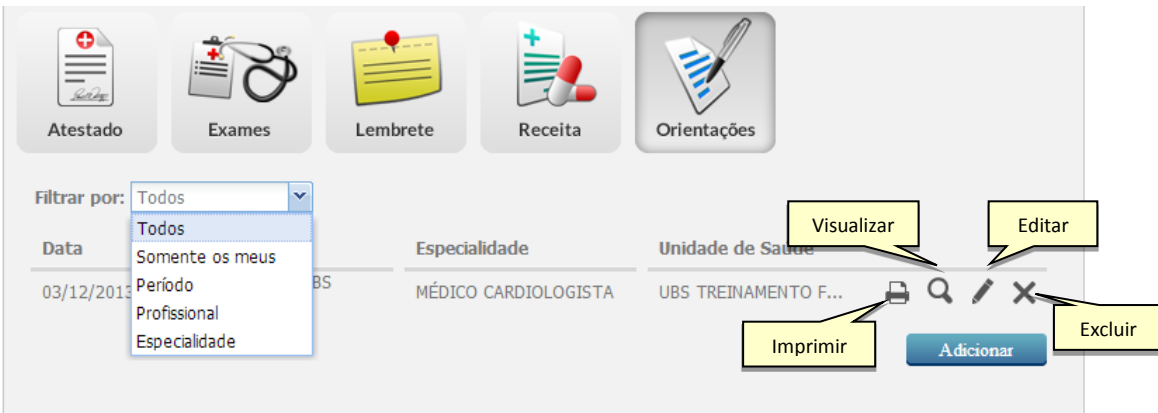

Para adicionar uma nova orientação, clique no botão "Adicionar"

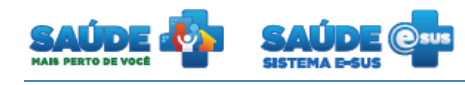

- Clique no botão "Imprimir"  $\Box$  para que seja apresentada a tela com os dados da orientação em modo de impressão.
- Clique no botão "Visualizar" para que os dados da orientação seja apresentados somente para visualização.
- $\bullet$  Clique no botão "Excluir"  $\times$  para retirar uma orientação da listagem. O sistema solicitará a confirmação da exclusão.
- Clique no botão "Editar" para apresentar os dados da orientação em modo de edição. Após as alterações clique no botão "Salvar".

#### **5.13 Finalizar atendimento**

- Após o preenchimento do atendimento clique no botão "Finalizar atendimento"
- Será apresentado a tela que irá permitir consolidar de forma codificada os procedimentos realizados no atendimento. Serão mostrados somente os procedimentos permitidos para aquele atendimento, de acordo com o CBO (Código Brasileiro de Ocupação) do profissional, idade e sexo do cidadão e serviços permitidos para a unidade de saúde.

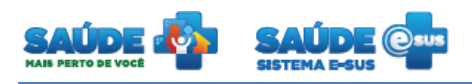

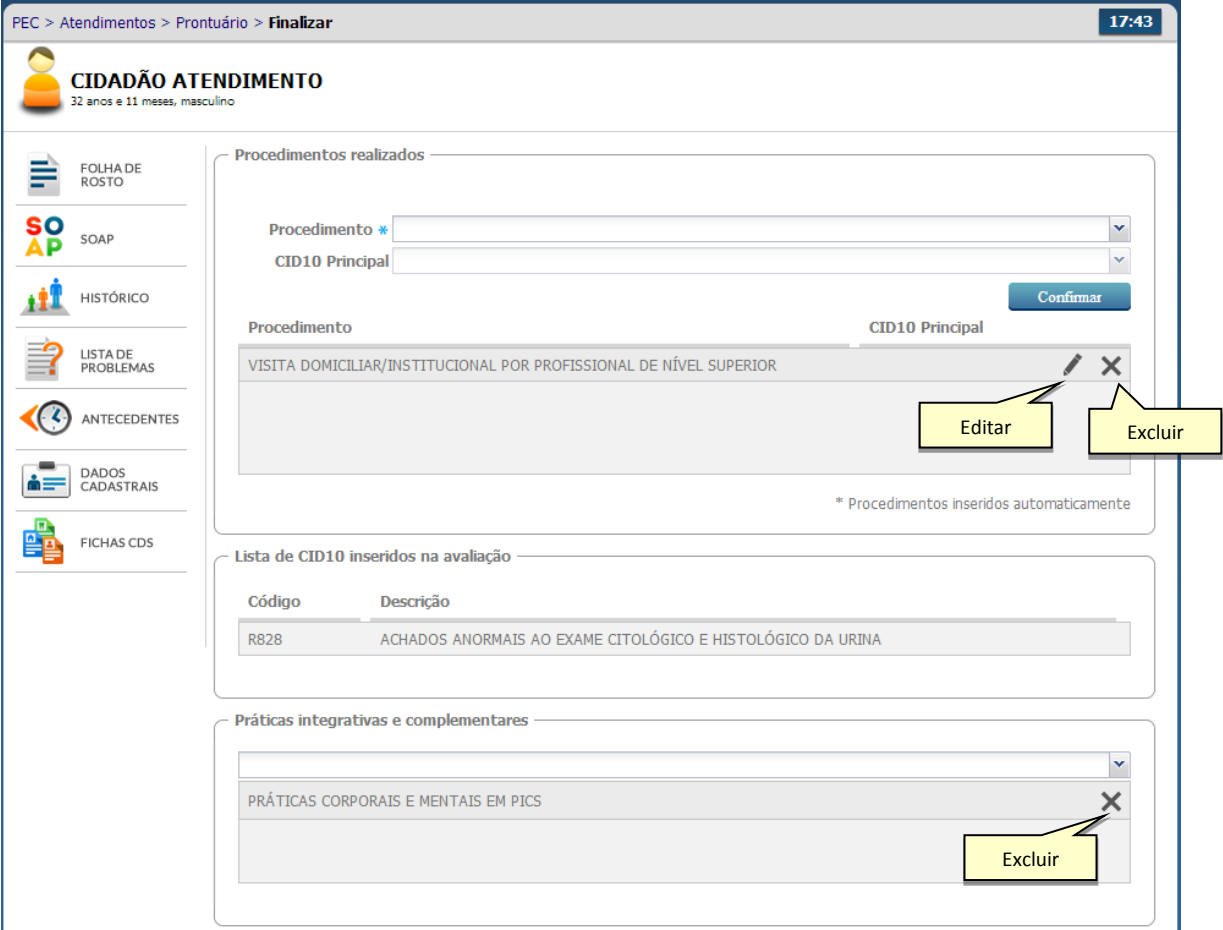

- Preencha os procedimentos realizados e as práticas integrativas e complementares
- Para finalizar o atendimento deverá ser selecionado o encaminhamento interno ou liberação do cidadão.

#### **5.14 Adicionar na lista de atendimento de um profissional**

 É possível realizar o encaminhamento para um profissional específico sem agendamento. Para isto, clique na opção "Adicionar na lista de atendimento" e selecione o profissional que irá atender este paciente.

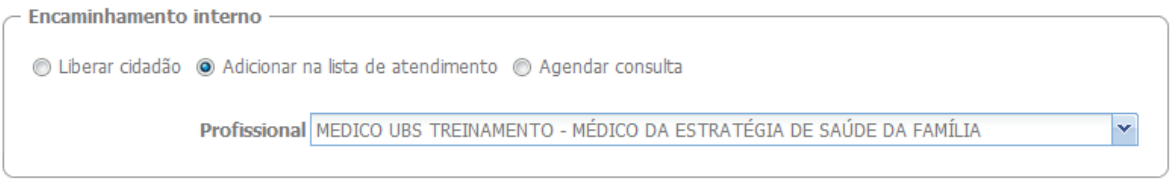

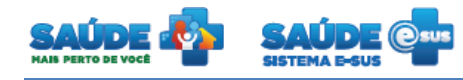

 Após o preenchimento clique no botão "Finalizar atendimento" para encerrar o atendimento, ou no botão "Cancelar atendimento" para retornar para a lista de atendimentos.

#### **5.15 Agendar uma consulta**

- Na finalização do atendimento também é possível agendar uma consulta em um dia determinado.
- Para isto selecione o profissional, a data que a consulta será realizada e o turno, o sistema trará os horários disponíveis do profissional escolhido.

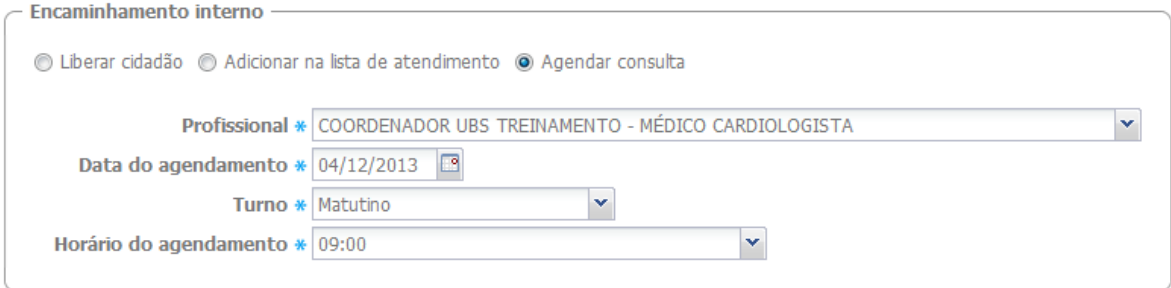

 Após o preenchimento clique no botão "Finalizar atendimento" pra encerrar o atendimento, ou no botão "Cancelar atendimento" para retornar para a lista de atendimentos.

#### **5.16 Histórico**

- Apresenta o resumo dos atendimentos referente às consultas anteriores
- Clique no botão "Histórico" a esquerda da tela.

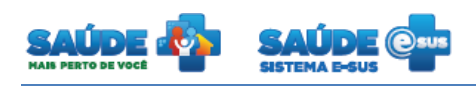

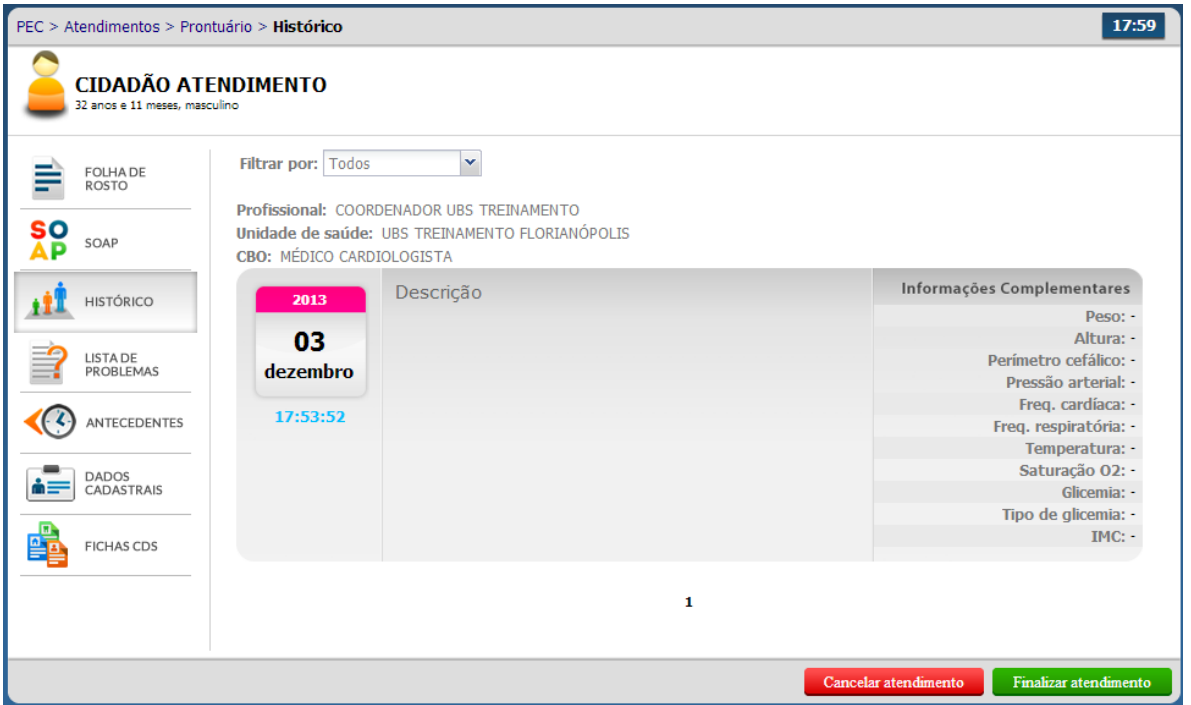

#### **5.17 Lista de problemas**

- Disponibiliza uma lista de problemas do cidadão. Os problemas podem estar ativos, latentes ou resolvidos.
- Clique no botão "Lista de problemas" a esquerda da tela.
- Será apresentado a listagem dos problemas do cidadão. A listagem poderá ser filtrada por CIAP, CID10 e situação.

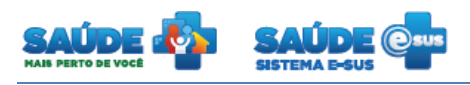

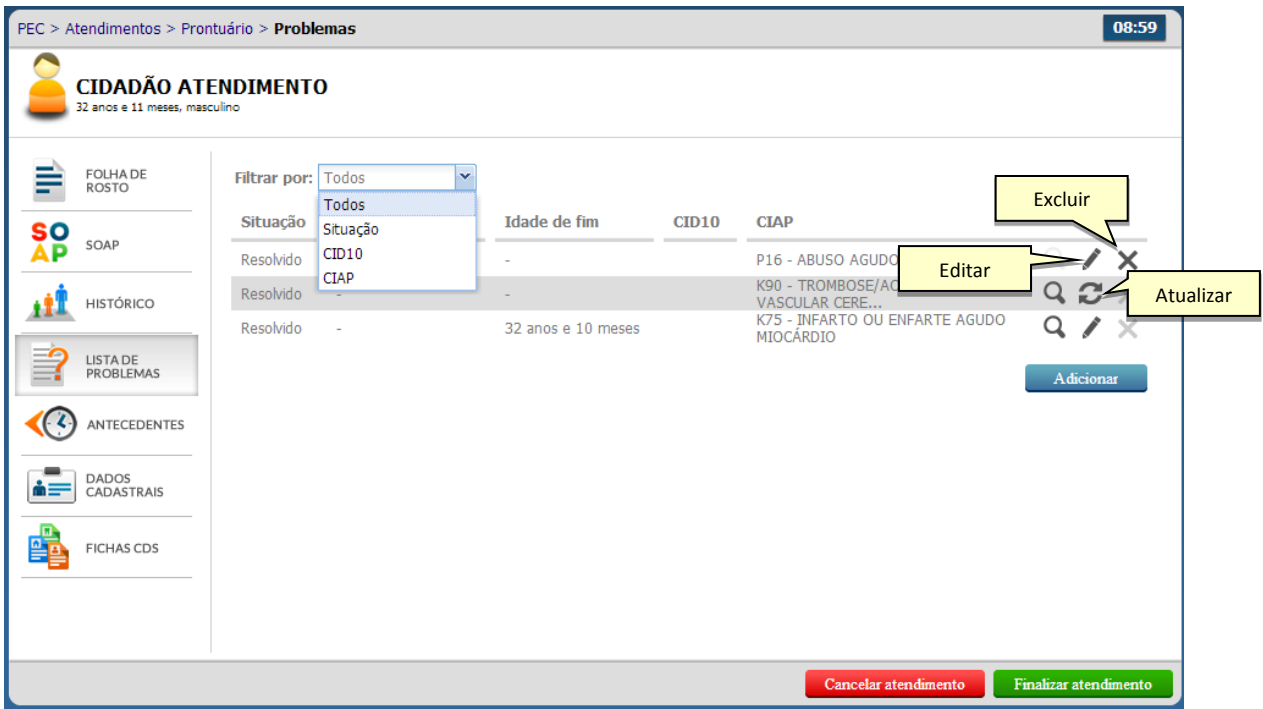

- Para atualizar este problema clique no botão "Atualizar"  $\Box$  do problema desejado
- $\bullet$  Para excluir o problema da lista clique no botão "Excluir"  $\blacktriangleright$  do problema desejado. O sistema solicitará a confirmação da exclusão do problema.

#### **5.18 Adicionar um problema**

Para adicionar um novo problema clique no botão "Adicionar"

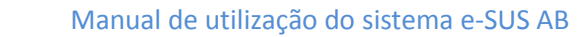

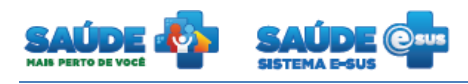

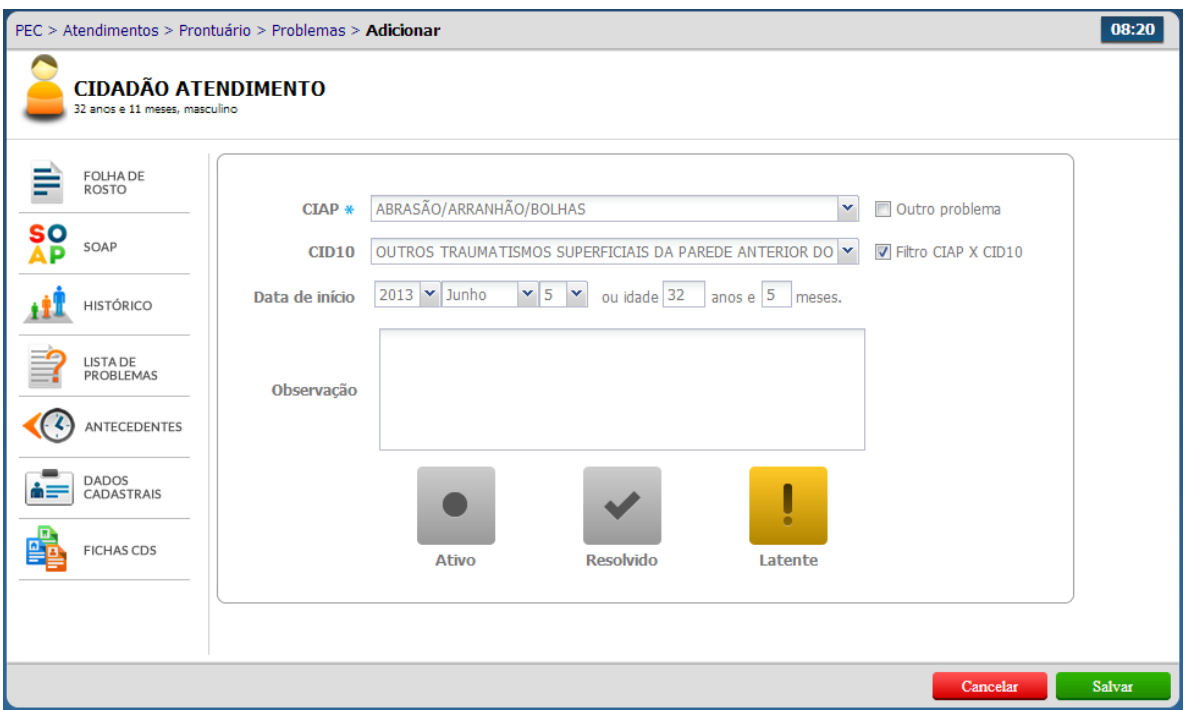

- Preencha o formulário com as informações do problema e clique no botão "Salvar"
- Caso seja informado que o problema já foi resolvido, será solicitado a data de término do problema.

#### **5.19 Antecedentes**

- Apresenta os dados percebidos e diagnosticados em consultas anteriores. Representam fatos ou circunstâncias de uma doença e/ou estado de saúde do indivíduo
- Clique no botão "Antecendentes" a esquerda da tela.
- Será apresentado um formulário para registro e acompanhamento de antecedentes do cidadão e de seus familiares

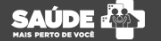

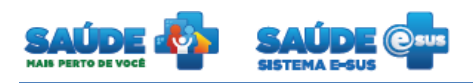

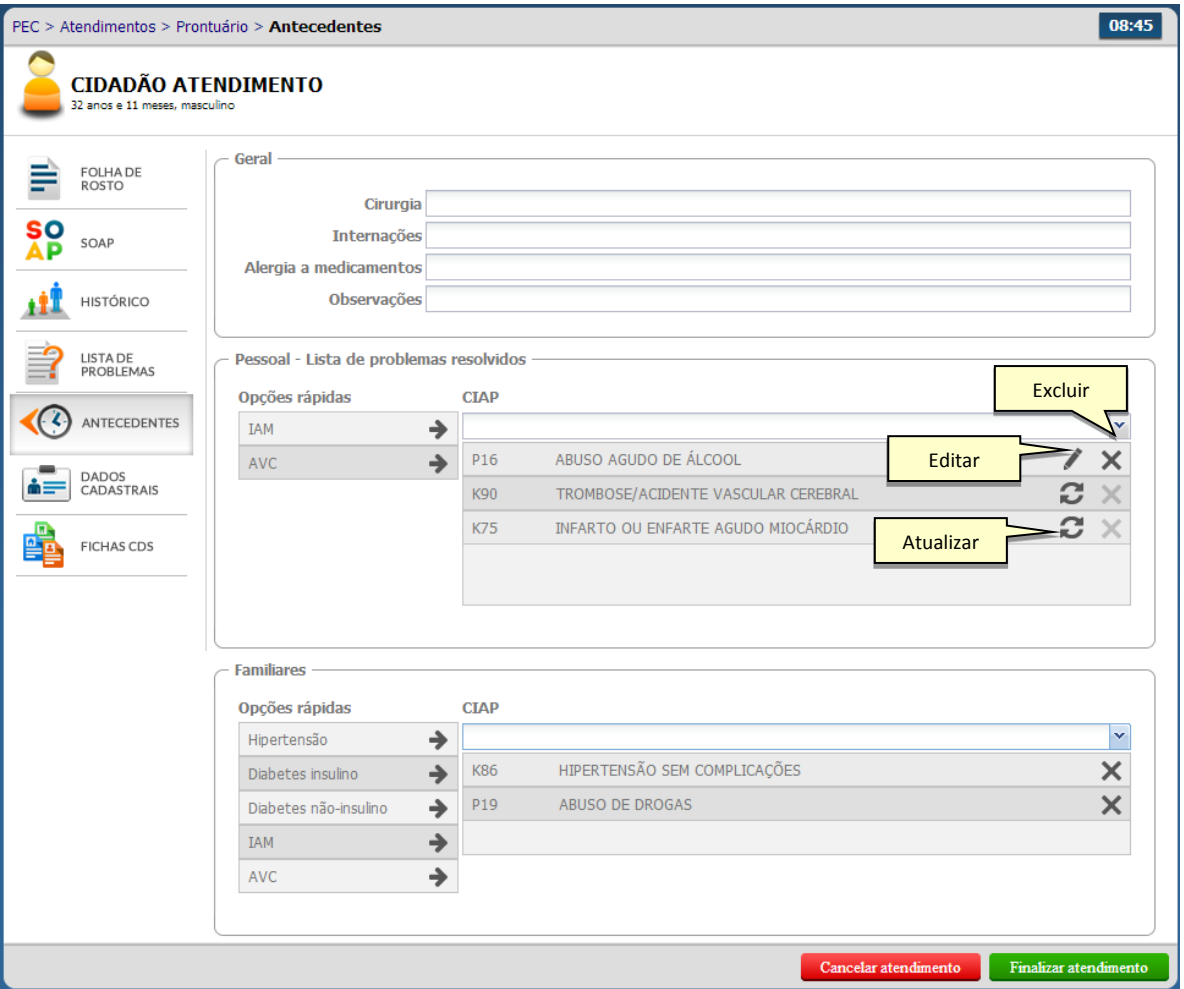

 Estas informações serão salvas no momento da finalização do atendimento, podendo ser alteradas em um novo atendimento.

#### **5.20 Atualizar um problema resolvido**

· Clique no botão "Atualizar" **do problema desejado.** 

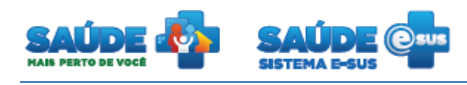

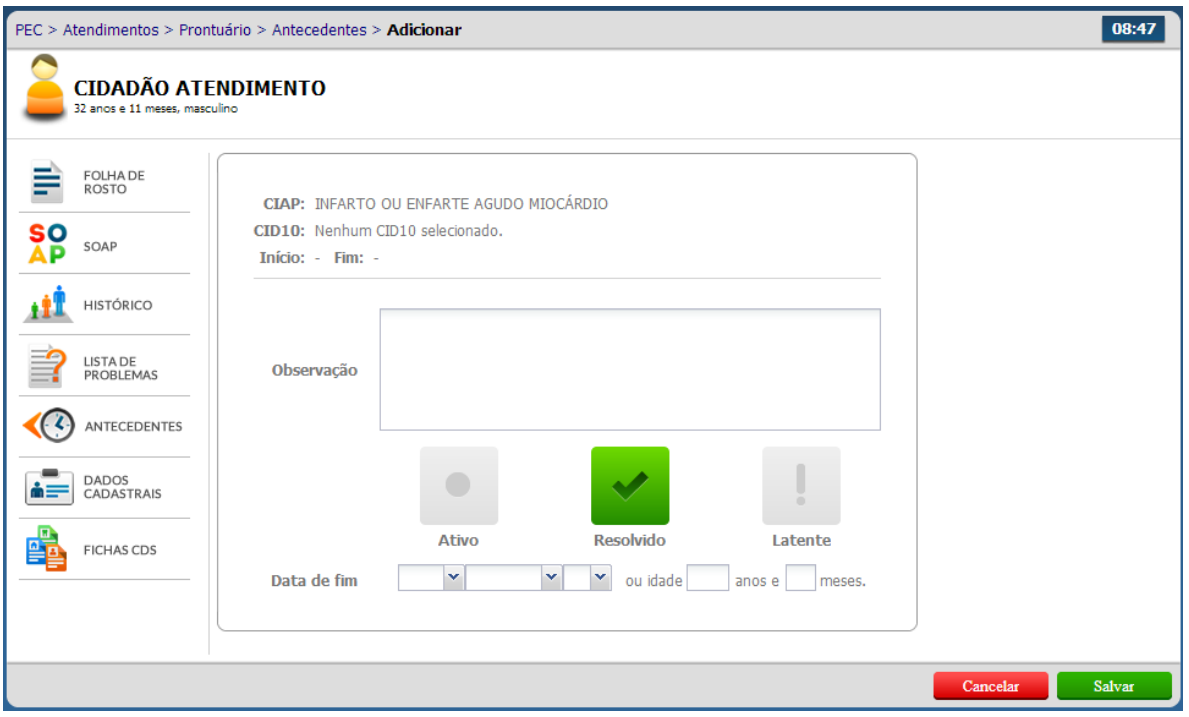

Informe a data fim e clique no botão "Salvar"

# **5.21 Editar um problema resolvido**

Clique no botão "Editar" do problema desejado.

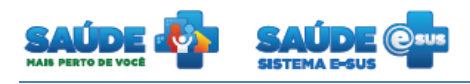

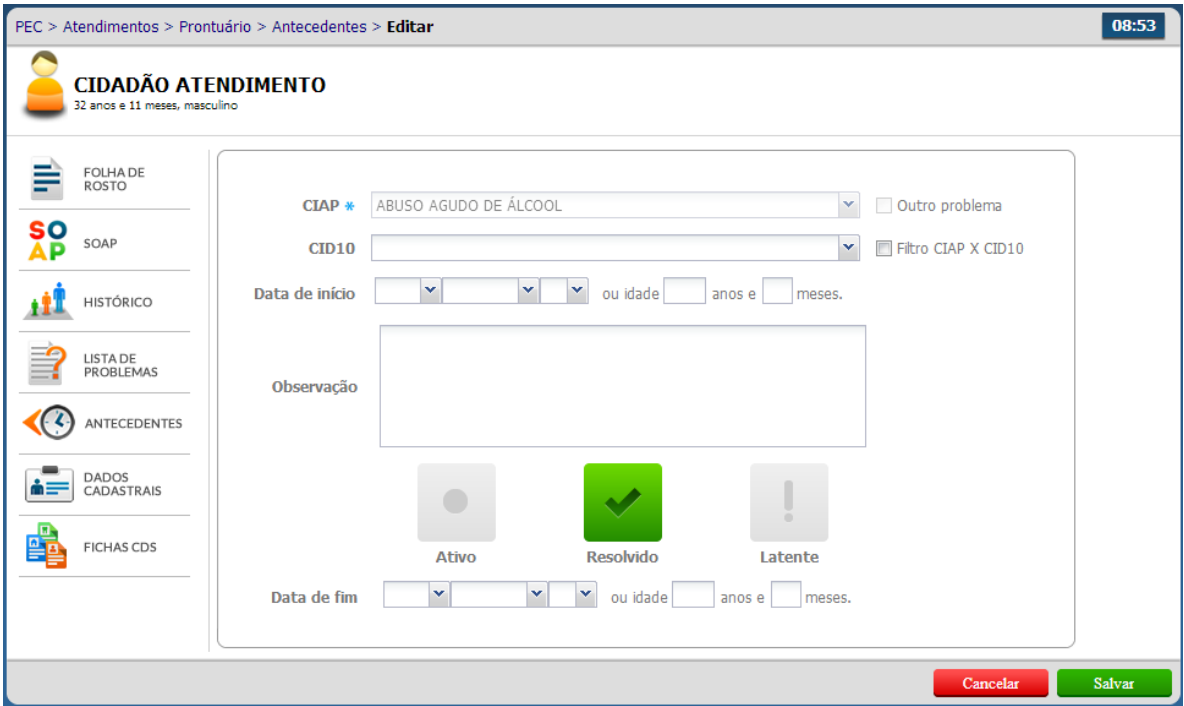

Edite as informações do problema e clique no botão "Salvar"

# **5.22 Excluir um problema resolvido**

- $\bullet$  Clique no botão "Excluir"  $\times$  do problema resolvido.
- O sistema pedirá a confirmação da exclusão deste problema.

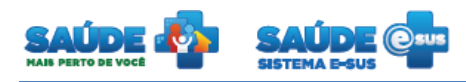

# <span id="page-36-0"></span>**6. RELATÓRIOS**

Clique na opção "Relatórios".

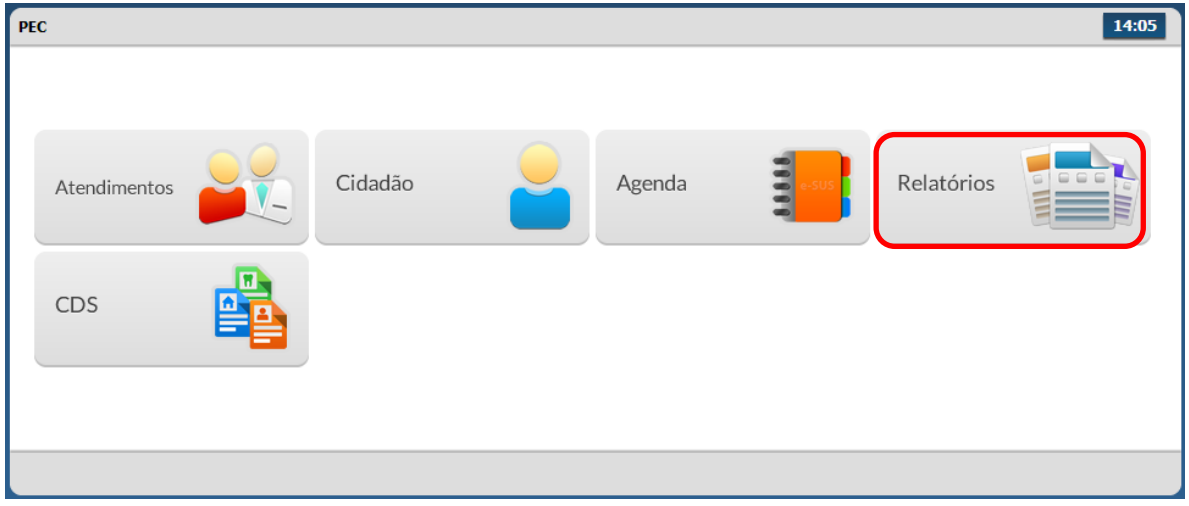

Serão apresentadas as opções de relatórios disponíveis no sistema

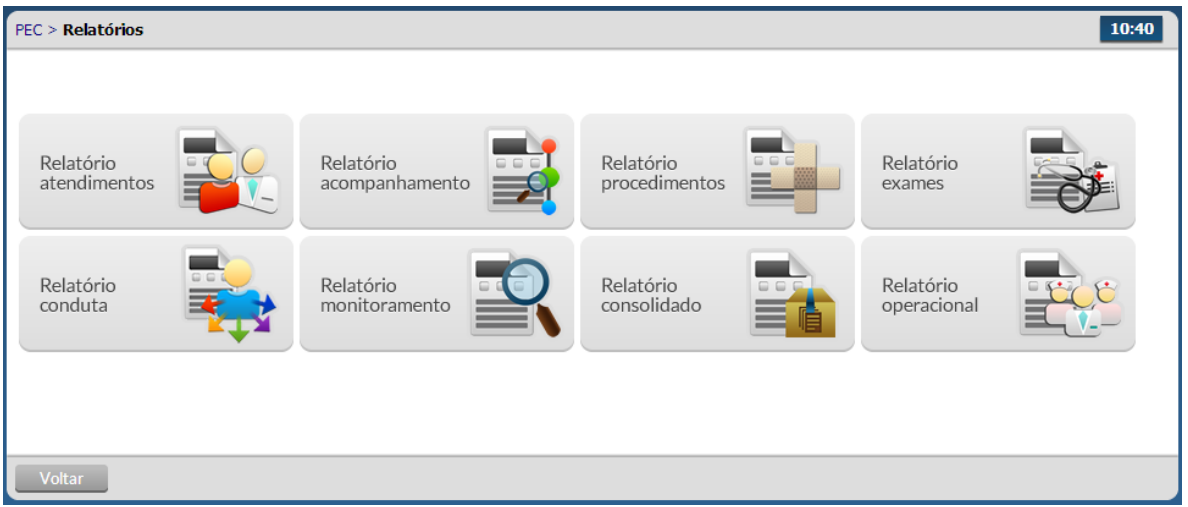

 O relatório desejado será apresentado em uma nova janela para impressão, após ser selecionado.

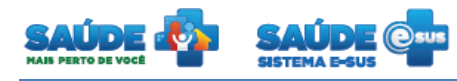

#### <span id="page-37-0"></span>**7. COLETA DE DADOS SIMPLIFICADA - CDS**

Clique na opção "CDS".

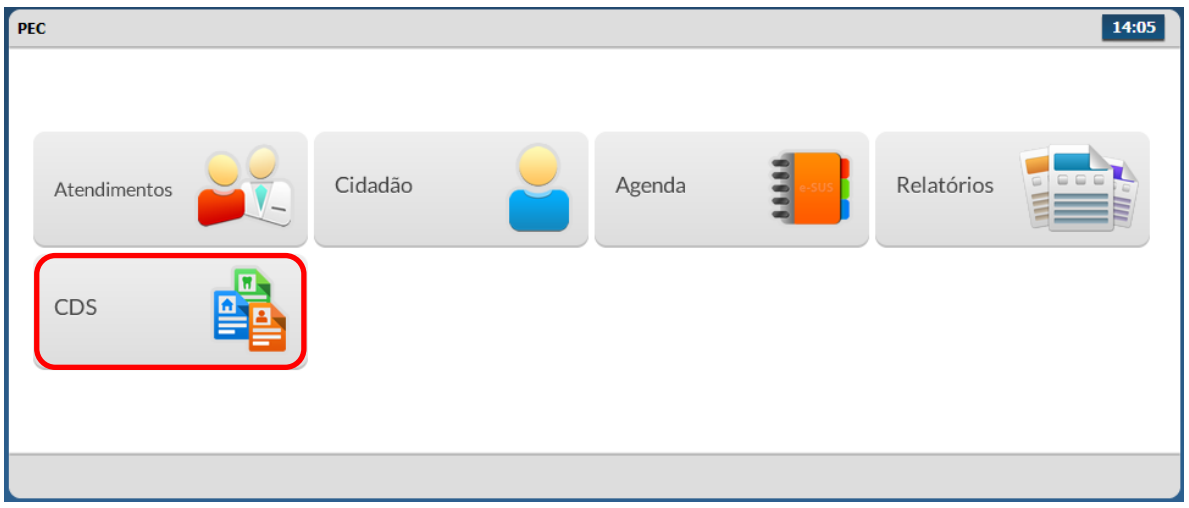

Serão apresentadas as opções para CDS disponíveis no sistema

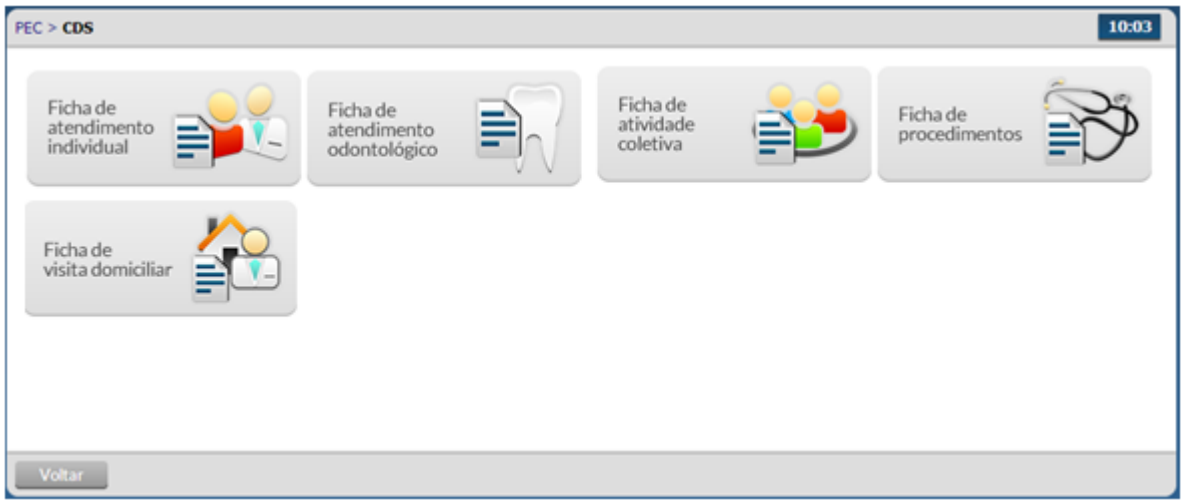

 Ao clicar na opção desejada serão apresentadas as informações de CDS cadastradas e importadas até o momento.

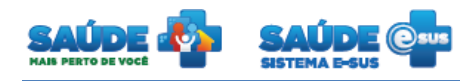

# <span id="page-38-0"></span>**8. ATENÇÃO DOMICILIAR**

 Para acessar a funcionalidade Atenção Domiciliar, o usuário deverá ter o tipo de perfil Coordenação AD clicar na opção Administração->Configuração. O sistema apresenta a seguinte tela.

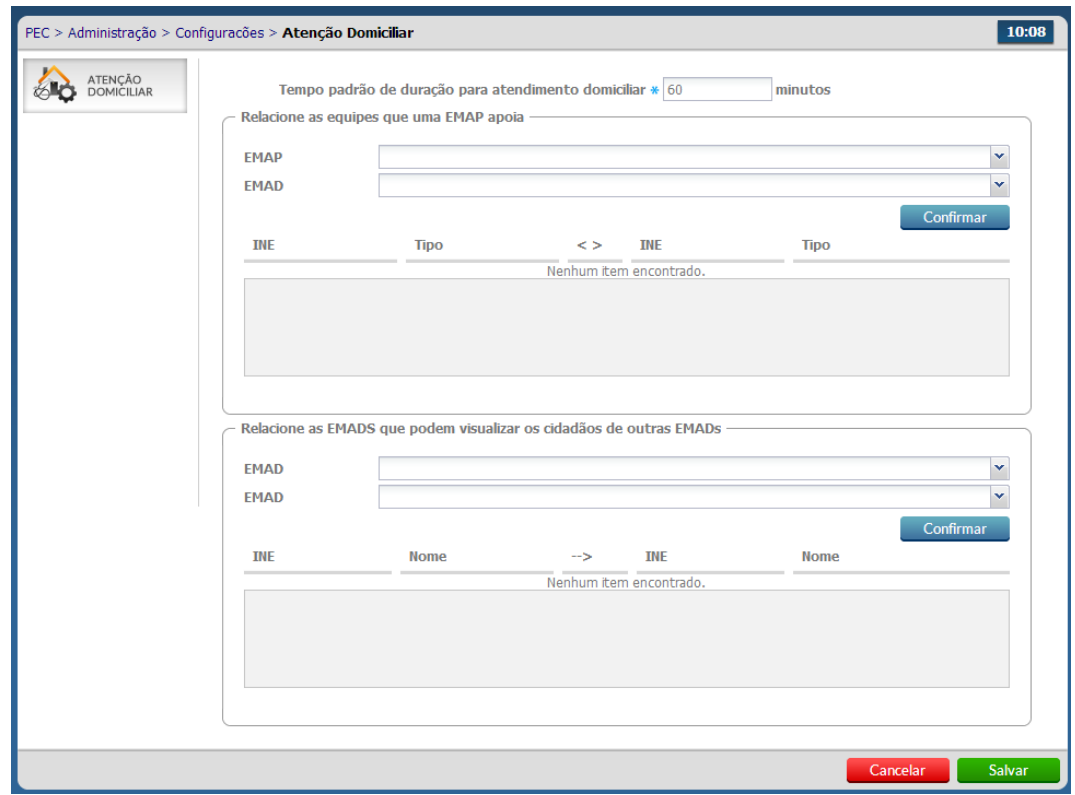

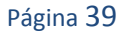

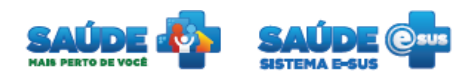

# <span id="page-39-0"></span>**9. COMO FALAR COM O MINISTÉRIO DA SAÚDE?**

**Ligue no Disque Saúde/Ouvidoria – 136** 

**Cadastre-se na Redecorpsus por meio do endereço [http://redecorpsus.saude.gov.br](http://redecorpsus.saude.gov.br/) e** 

**solicite seu acesso ao espaço de trabalho "Capacitação e-SUS AB"**